### **このマニュアルの使い方**

このマニュアルは、2つの章に分かれています。宛名職人 2023 を使用する目的に合わせて、次 のようにお読みください。

※ これ以降、特に断り書きがない限り、宛名職人 2023 のことを「宛名職人」と表記します。

※ このマニュアルで使用している図は、操作の説明のためのものです。実際の製品と若干異なることがあります。

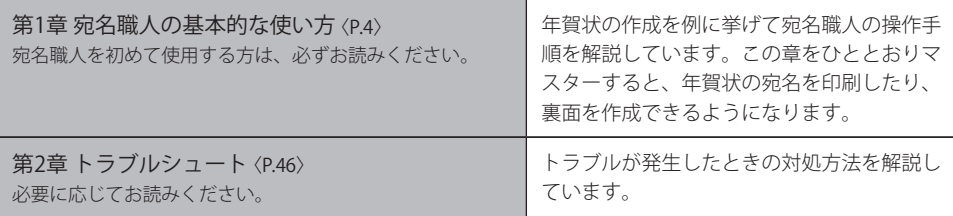

このマニュアルは、Windows の基本的な使い方をマスターしていただいていることを前提 に書かれています。

### **商標について**

- ・ MS、Microsoft、Windows は、米国 Microsoft Corporation の登録商標です。
- ・ 宛名職人は、ソースネクスト株式会社の登録商標です。
- **CSOURCENEXT CORPORATION**
- ・ その他の商品名および社名は、各社の商標または登録商標です。

### **ご注意**

本ソフトウェアは、稼働して長時間コンピュータを使用する場合には、視力の低下、心理的疲労が生 じる場合があります。1 時間ごとに休息をとってご使用ください。

### **目次**

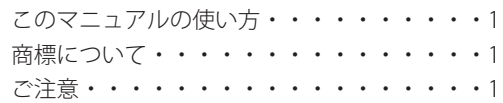

### 第 1 章 宛名職人の基本的な使い方

### 1-1 宛名職人の基本操作

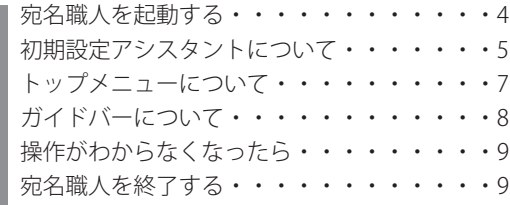

### 1-2 年賀状の宛名を印刷する

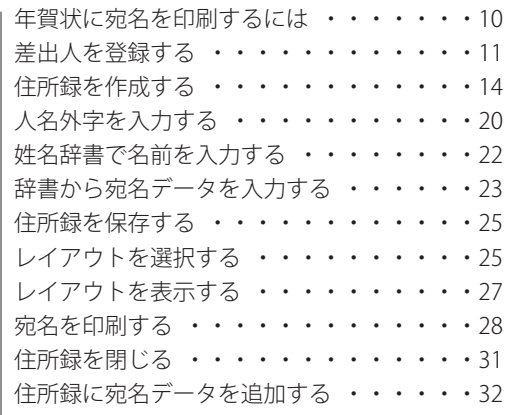

### 1-3 年賀状の裏面を印刷する

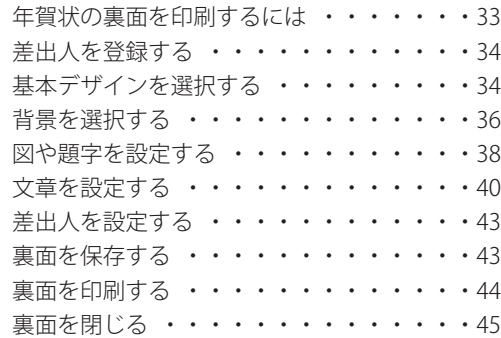

### 第 2 章トラブルシュート

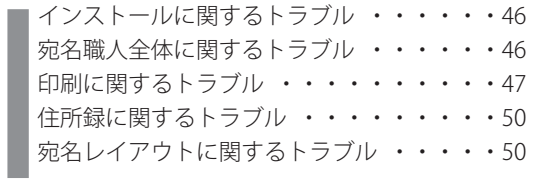

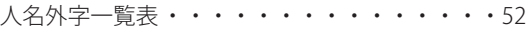

**3**

I

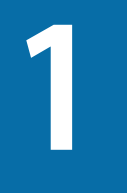

# **宛名職人の基本的な使い方**

この章では、マスターしていただきたい宛名職人の操作について解説しています。必ずお読みくだ さい。

### **1-1 宛名職人の基本操作**

ここでは、宛名職人の起動と終了の方法、「初期設定アシスタント」の概要、「トップメニュー」の 使い方などについて解説します。

### **宛名職人を起動する**

宛名職人をインストールすると、Windows のハードディスクの [Program Files] → [SOURCE NEXT]→[宛名職人]内に [宛名職人 2023] フォルダが新しく作成され、このフォルダの中 に宛名職人のプログラムが保存されています。

いときは、画面を右に スクロールしてくださ い。

<sub>De</sub> windows 8.1 でァ<sub>プリ</sub> 1**.Windows 8.1 の**場合は [スタート]画面左下に表示される ◙ をクリックしてアプリの一覧 の―覧が表示しきれな、**を表示させ、[宛名職人 2023] をクリックします**。

> Windows11/10 の場合は、[スタート]メニューに表示される[すべてのアプリ]から[宛名職人 2023]にマウスポインタを移動して、[宛名職人 2023]を選択します。。

タイトル画面が表示され、しばらくすると宛名職人が起動します。初めて宛名職人を起動するとき は、製品の登録が表示されます。続いて、「初期設定アシスタント」が表示されます。

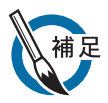

### ●起動と同時にファイルを開くには

すでに、住所録ファイルまたは裏面ファイルがある場合は、アイコンをダブルクリックするか、 [宛名職人 2023]アイコンにドラッグすると、宛名職人を起動できます。この場合、直接ファイ ルが開きます。なお、この方法で宛名職人を起動したときは、トップメニューや〈P.8〉で解説す るガイドバーは表示されません。必要であれば、「トップメニューについて」の手順 1~2〈P.7〉 に従って、トップメニューを表示し、ガイドバーを選択してください。

### ●起動時に次のメッセージが表示されたら

ご利用のディスプレイの解像度によっては、起動時に下記のメッセージが表示される場合があり ます。[はい]ボタンをクリックすると、宛名職人を起動できます。ただし、ウィンドウの表示や 文字列がはみ出すなど、見栄えが悪くなる場合がありますので、ご了承ください。

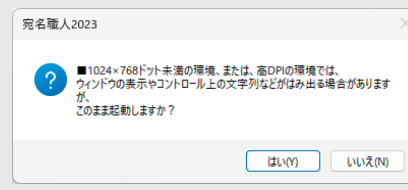

初期設定アシスタントは、宛名職人を初めて起動するときに表示され、差出人の登録と住所録 ファイルを作成することができます。

1. 初めて宛名職人を起動するときには、初期設定アシスタントが表示されます。

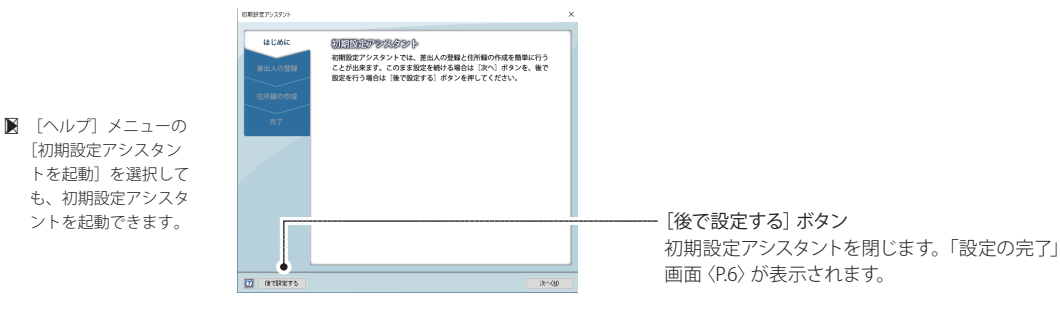

2. [次へ] ボタンをクリックします。

[差出人の登録]画面が表示されます。差出人の住所や名前などを入力します。 入力方法は、「差出人を登録する」〈P.11〉を参照してください。

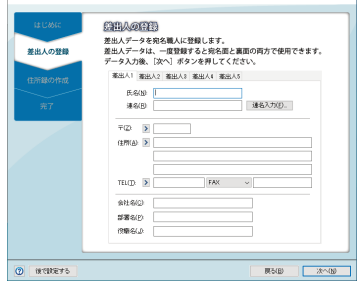

[住所録の作成]画面が表示されます。

3.差出人のデータを入力したら、[次へ]ボタンをクリックします。

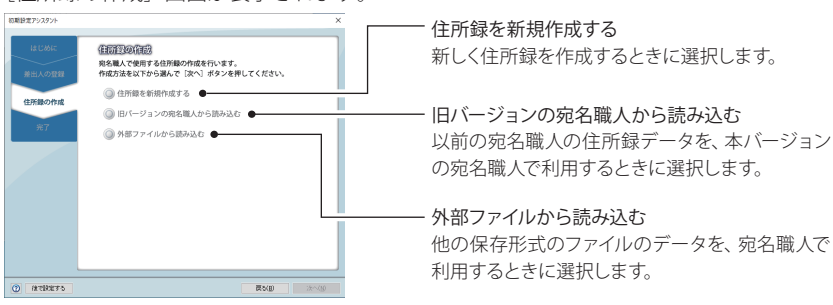

### 4.住所録の作成方法を選択したら、「次へ〕ボタンをクリックします。

● [住所録を新規作成する] を選択していたとき

住所録のウィンドウと、[設定の完了]画面が表示されます。手順 5〈P.6〉へお進みください。

- [旧バージョンの宛名職人から読み込む]を選択していたとき
- ①[住所録を開く]ダイアログが表示されます

②読み込む住所録ファイルを選択して[開く]ボタンをクリックします。

- [外部ファイルから読み込む] を選択していたとき
- ①[読み込むファイルの選択]ダイアログが表示されます。読み込むファイルを選択します。
- ② [開く] ボタンをクリックします。
	- [外部ファイルの読み込み]ダイアログが表示されます。読み込む項目を割り付けます。
- 3 [実行] ボタンをクリックします。 住所録のウィンドウと、[設定の完了]画面が表示されます。下記の手順 5 へお進みください。

### 5.初期設定アシスタントの設定が完了しました。

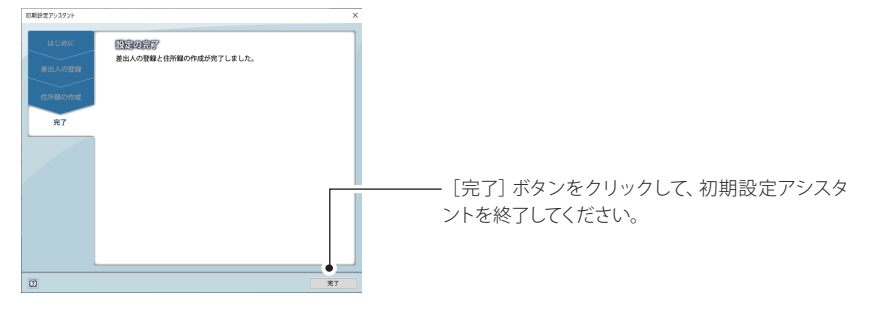

### **トップメニューについて**

トップメニューには、宛名職人の機能がパネルで表示されています。

#### 1. トップメニューを表示します。

次のどちらかの方法で、トップメニューを表示できます。 方法 1:「宛名職人 2023〕アイコンをダブルクリックして起動する 方法 2:[ウィンドウ]メニューの[トップメニューを表示]を選択する 次のトップメニューが表示されます。

[宛名・デザイン]パネル [住所録]パネル 宛名職人2023トップメニュー  $\times$ 住所録を作成・編集するとき、 宛名を印刷したり、年賀状など クリックします。住所録の機能 のデザインを作成するとき、ク のページに切り替わります。 リックします。宛名印刷とデザ ö (一) 宛名職人のページ インのページに切り替わりま す。 設定変更 -住所録 宛名・デザイン ダイアログが表示されます。 宛名職人を終了します。 住所録の作<br>住所録の読<br>など、住所 編集、他のソフト<br>みや、一覧表での<br>関する操作はこち 年賀状や暑中見舞いの作成、封筒^<br>宛名印刷など、宛名面とデザイン面<br>蘭する操作はこちら 宛名職人の起動時の設定を変 更できます。 トップメニューを閉じます。 ⇒「起動時に表示される画面 ガイドバーは表示されません。 の設 定を 変 更したいとき」  $\begin{array}{cc} ? & \bullet \ \text{max} \\ \text{max} \end{array}$ じ<br><sub>宛名職人の終了</sub> メニューを閉じる 〈P.19〉を参照

> [住所録] パネルのクリックで [宛名・デザイン]パネルのクリックで 表示されるページ 表示されるページ 見名職人2023トップメニュー 完名職人2023トップメニュー **€ MOV-SICKS** → 前のページに戻る |住所録を編集する |住所録形式の変換 **Little** can **Pa** A Ą  $\overline{\mathbf{E}}$  $\Box$  $\bullet$  $\mathbf{C}$  $\frac{1}{2}$  $\overset{\mathbf{U}}{\mathbf{C}}$

### 2.目的とする操作のパネルをクリックします。

たとえば、年賀状の宛名を印刷したいときは、[宛名・デザイン]パネルをクリックし、次のペー ジで[はがき]にある[宛名面]パネルをクリックします。

トップメニューが消え、宛名職人のウィンドウに、年賀状に宛名を印刷するために必要な操作 をまとめた「ガイドバー」が表示されます。⇒「ガイドバーについて」〈P.8〉を参照。

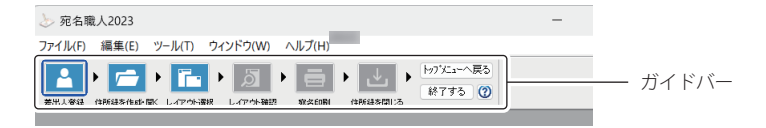

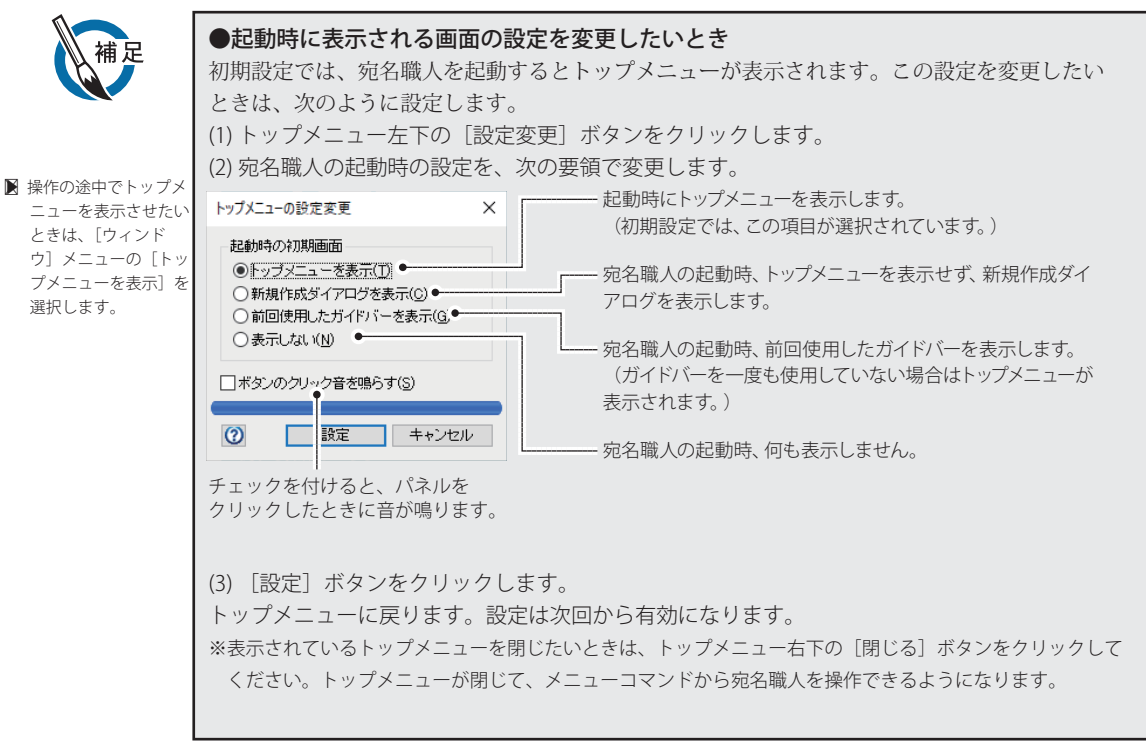

### **ガイドバーについて**

ガイドバーは、目的ごとに必要な操作をボタンにして、左から手順どおりに並べたものです。 ここでは、ガイドバーの操作の概要を説明します。

### 1. トップメニューから目的のパネルを選択します。

選択したパネルのガイドバーが表示されます。

たとえば、[宛名・デザイン]パネルをクリックし、次のページで[はがき]にある[宛名面]パネルを クリックしたときは、次のガイドバーが表示されます。

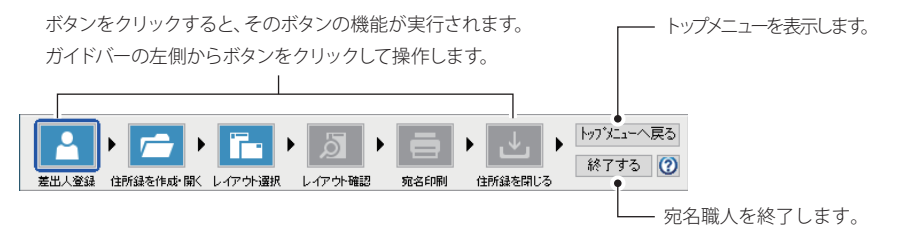

※このガイドバーを使用して、すぐに年賀状を作成するときは「年賀状の宛名を印刷するには」〈P.10〉に進ん でください。

左から順にボタンをクリックすると、そのボタンに対応したダイアログが表示されます。 たとえば、「差出人登録」ボタンをクリックすると、「差出人の登録」ダイアログが表示されます。 ダイアログの表示中は、ほかのボタンをクリックできません。

※[ 差出人の登録]ダイアログについては、「差出人を登録する」〈P.11〉を参照してください。

すべての操作が終了したら、次のボタンをクリックします。

宛名職人を終了するとき:[終了する]ボタンをクリックします。

```
引き続き別の操作を行うとき: [ トップメニューへ戻る] ボタンをクリックします。
```
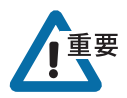

ガイドバーを表示中でも、メニューからほかのコマンドを選んで実行することもできます。この 場合、ガイドバーの内容と、実際に行っている操作が一致しなくなることがあるので、注意して ください。たとえば、[宛名面を作る]ガイドバーを表示中に、[ファイル]メニューから裏面デ ザインのファイルを開いても、ガイドバーが自動的に「裏面を作る]ガイドバーに切り替わるこ とはありません。

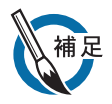

#### ●ガイドバーを使用しないとき

「ウィンドウ]メニューから「ガイドバーを使用]を選択してチェックを外すと、ガイドバーを閉 じることができます。もう一度、ガイドバーを表示したいときは、「ウィンドウ]メニューの「ガ イドバーを使用]を選択します。 ※ 1 度もガイドバーを使用していなかったときは、まずトップメニューが表示されるので、そこから目的のガ イドバーを表示するパネルを選択してください。

### **操作がわからなくなったら**

宛名職人は、Windows のヘルプ機能に対応しています。 宛名職人を操作していて途中でわからなくなったら、「日キーを押すと、ヘルプを呼び出して操作 方法を確認することができます。また、2ボタンが付いているダイアログの場合は、 ®ボタンを クリックすると、ヘルプを呼び出すことができます。

### **宛名職人を終了する**

### 1. ファイル]メニューから[終了]を選択します。

作成した住所録や裏面デザインを保存していないときは、終了する前に保存するかどうか確認 のメッセージが表示されます。

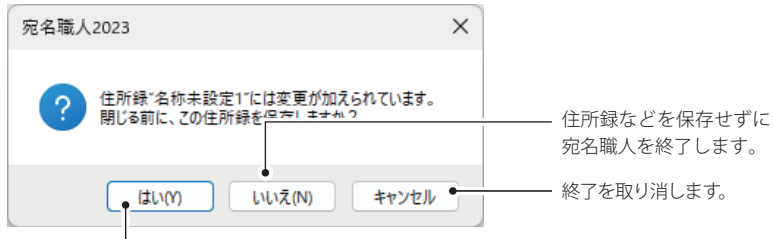

住所録などをファイルとして保存してから宛名職人を終了します。

#### 例)住所録を保存していないときのメッセージ

新たに作成したり、編集した住所録や裏面デザインは、ハードディスクにファイルとして保存 しておかないと、宛名職人を終了すると失われてしまいます。

- 保存するとき : 新たに作成したときは [はい] ボタンをクリックすると、ファイルの保存ダイア ログが表示されます。ファイルの名前を付けて保存を実行します。詳しくは、「住 所録を保存する」〈P.25〉または「裏面を保存する」〈P.43〉を参照してください。
- 保存しないとき:[いいえ]ボタンをクリックすると、データが破棄されて宛名職人が終了しま す。

※新規に作成した住所録などは保存されません。既存の住所録などを編集していた場合も、 その変更分は保存されず、以前の内容のままになります。

### **1-2 年賀状の宛名を印刷する**

ここでは、年賀状に宛名を印刷する操作を解説します。解説の順番どおりに操作を進めれば、年賀 状の宛名を印刷できます。

### **年賀状に宛名を印刷するには**

はがきや封筒の宛名を書く側の面を、宛名職人では「宛名面」といいます。 宛名面に宛名を印刷するには、次のような流れで操作します。

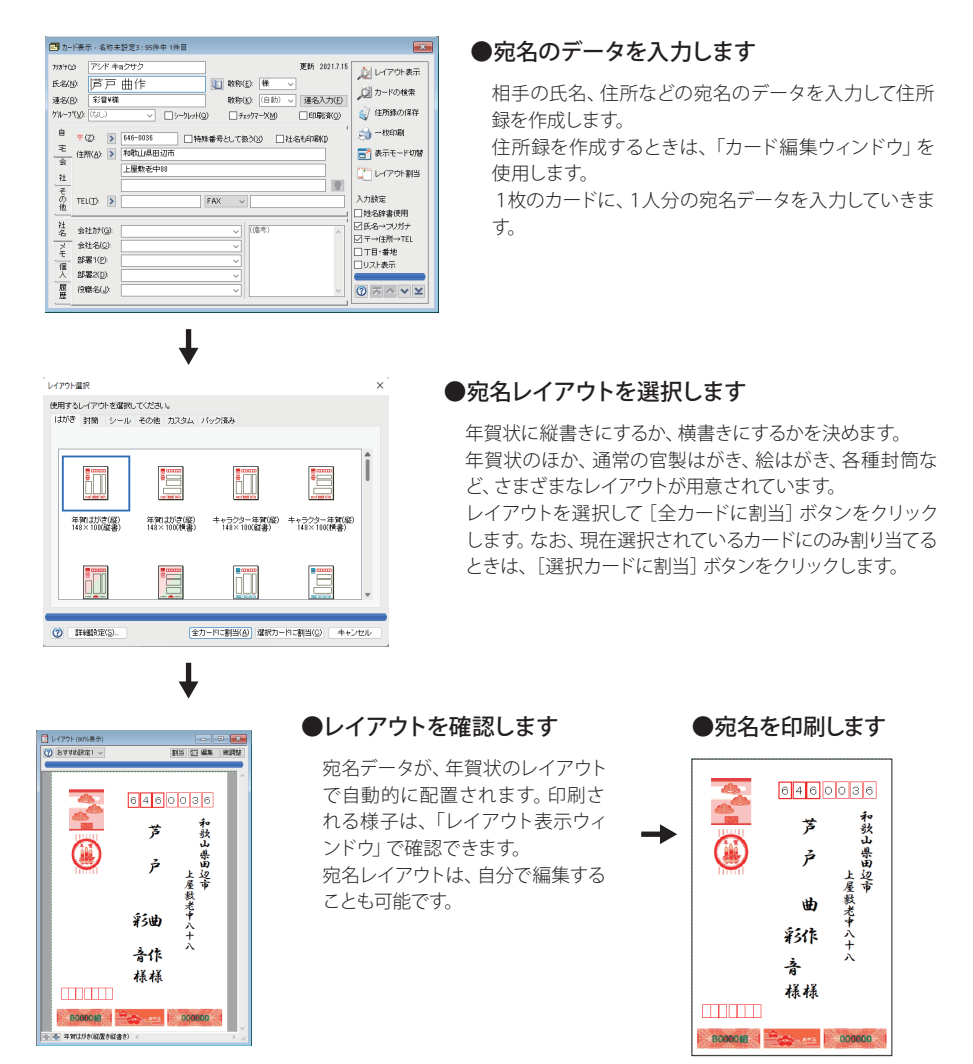

宛名職人では、ガイドバーの操作に従って操作するだけで、簡単に年賀状を作成できます。はじ めに、トップメニューで[宛名・デザイン]パネル→[はがき]の[宛名面]パネルの順にクリックし て、「宛名面を作る」ガイドバーを表示してください。

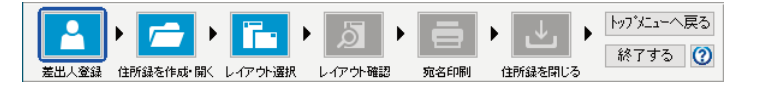

宛名面や裏面に印刷するための差出人のデータを宛名職人に登録します。差出人のデータは、 一度登録しておくと、宛名面と裏面の両方で使用することができます。

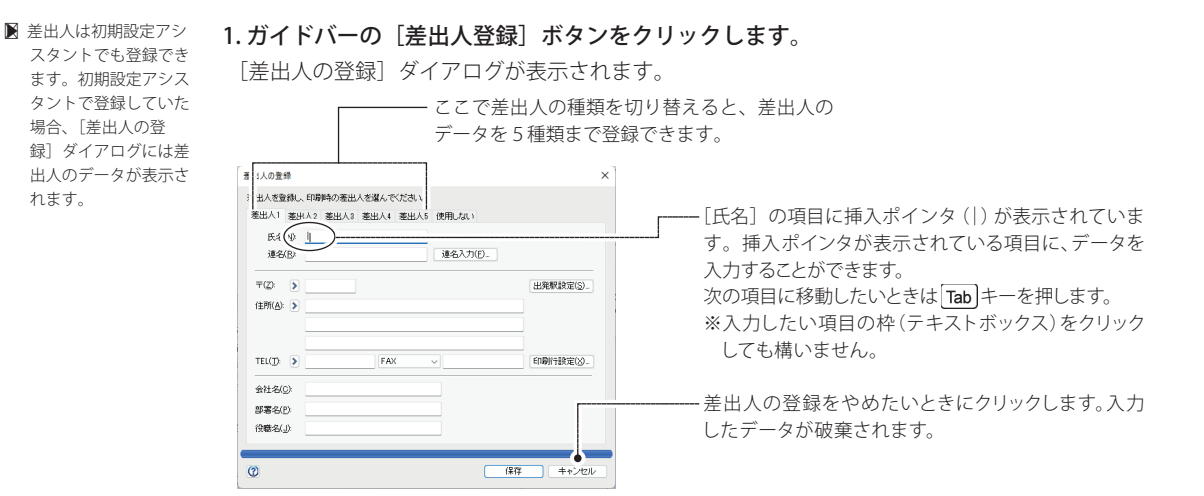

ここでは次のような差出人のデータを入力してみます。

氏名:樹玄拝史

連名:梨代/麗 (1才)

〒 :624-0854

住所:京都府舞鶴市円満寺踊亀 10-8

ヒント 空白を入力するには キーボードの手前中央にある、横に長い キーを押します。 間違った文字を消すには 消したい文字の右に挿入ポインタを合わせ、 Backspace キーを押します。

### 2.氏名を入力します。

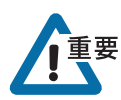

 $\triangleright$   $\begin{array}{|c|c|c|}\n\hline\n\end{array}$   $\begin{array}{|c|c|}\n\hline\n\end{array}$   $\begin{array}{|c|c|}\n\hline\n\end{array}$   $\begin{array}{|c|c|}\n\hline\n\end{array}$   $\begin{array}{|c|c|}\n\hline\n\end{array}$   $\begin{array}{|c|c|}\n\hline\n\end{array}$ を押すと、1 つ前の項 目に戻ることができま

す。

姓と名の間には、空白を 1 つ入力します。

空白を入力しないと、すべて姓として扱われます。この場合、 印刷したとき連名と揃わなくなります。 氏名を入力したら、 Tab キーを押して連名の入力に進みま

す。

### 3.連名を入力します。

[連名]の項目に名前を入力します。連名は、自動的に[氏名] の名前と揃えて印刷されるようになります。 姓も印刷する場合は、姓と名の間に空白を 1 つ入力します。 空白がないと氏名と連名が揃って印刷されません。

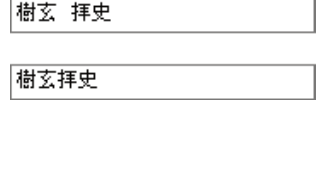

梨代

梨代

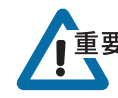

名前のみ入力するときは、先頭に余分な空白は入力しないでください。また、姓を入力すると きは、姓と名の間には、空白を 1 つ入力します。

複数の連名を入力したいときは、[連名入力]ボタンをクリックします。

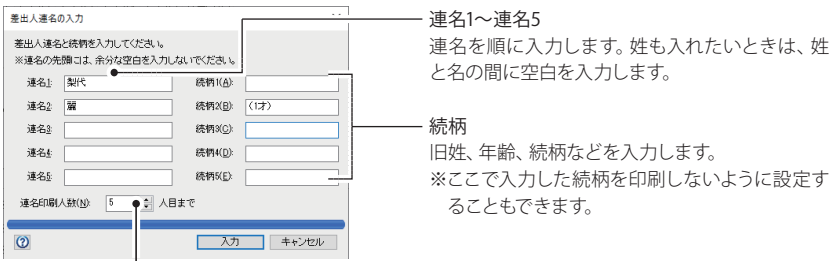

印刷したい連名の数を設定できます。挿入ポインタを移動させ、印刷したい人数を入力します。 たとえば、連名5まで入力しても、ここで「2」と指定すれば連名2までしか印刷されません。

[入力] ボタンをクリックすると、[差出人の登録] ダイアログに戻ります。 入力した内容が表示されています。

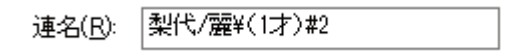

 $\mathbf{I}$ 

※ 連名は「/」で、続柄は「¥」で区切られます。また、連名の印刷人数が「#」に続けて入力されます。 ※[ 連名]の項目に直接、「/」や「¥」を使用して、連名や続柄を入力しても構いません。 連名を入力したら、 Tab キーを押して次に進みます。

### 4.郵便番号、住所、電話番号、FAX 番号などを入力します。

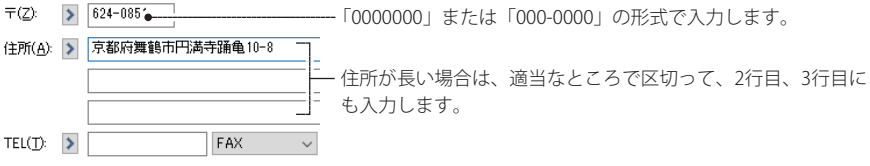

[FAX]の項目では、FAX 番号のほか、携帯電話・PHS など全部で 7 種類の番号を入力することが できます。

入力する項目を切り替えたいときは、[FAX]の項の ボタンをクリックします。入力できる項 目のリストが表示されたら、マウスポインタを移動して、選択したい項目をクリックします。

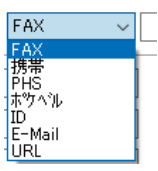

※7 種類とも番号を入力しておくことはできますが、ダイアログに表示できるのは 1 つで す。また、印刷時に使用される番号は、初期設定では、「FAX」のみです。 ※リストに表示される項目名を変更したり、印刷する項目を変更することができます。 「印刷する連絡先の設定を変更する」〈P.13〉を参照してください。

### 5.必要に応じて、会社名、部署名、役職名を入力します。

会社名なども印刷するときは、連名は氏名の行のほかに 1 行までしか印刷されません。

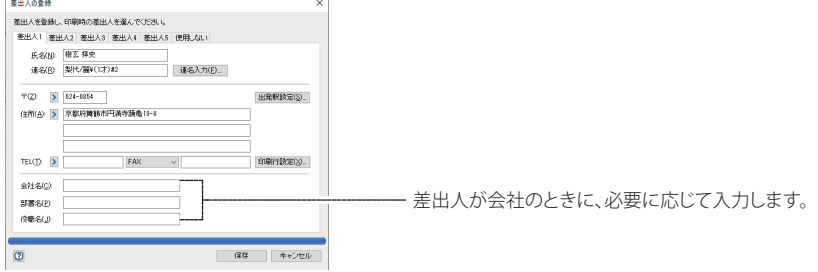

### 6.「保存」ボタンをクリックします。

入力した差出人のデータが宛名職人に保存されます。

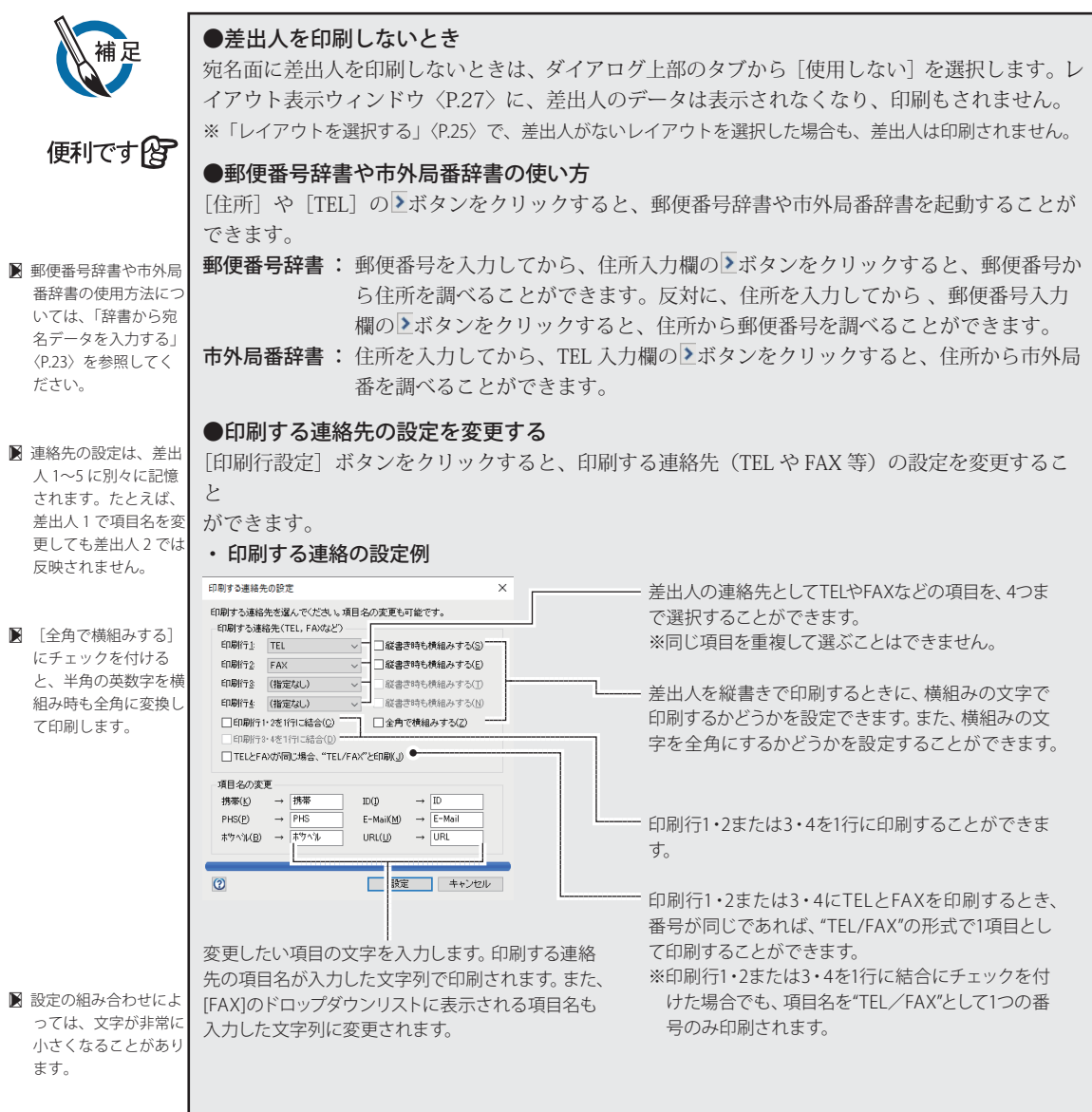

ここでは、宛名を印刷するために必要な宛名データを住所録に入力する方法について解説しま す。住所録を開くと、「カード編集ウィンドウ」と「一覧表示ウィンドウ」が表示されます。

### **■ 新しい住所録を開きます**

### 1. ガイドバーの「住所録を作成・開く]ボタンをクリックします。

[住所録を作成・開く]ダイアログ表示されます。

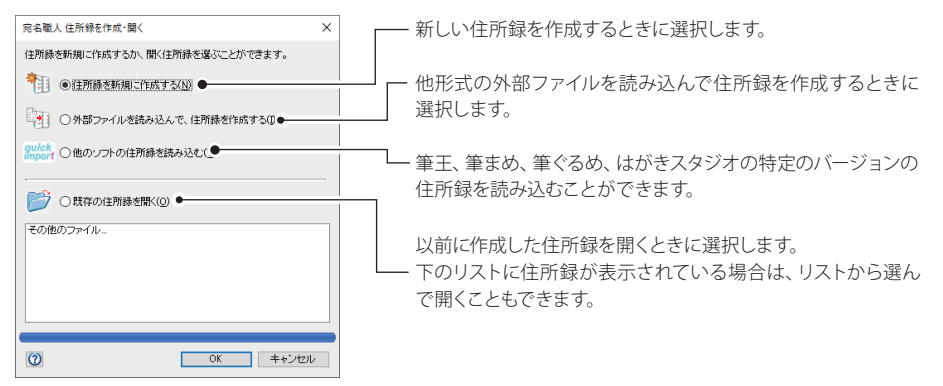

2.[住所録を新規に作成する]を選択し、[OK]ボタンをクリックします。

宛名データが何も入力されていない住所録が開き、カード編集ウィンドウと一覧表示ウィンドウ が表示されます。

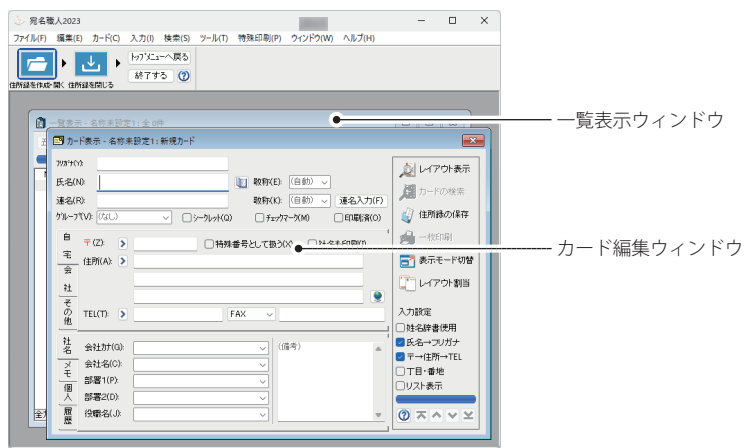

3.カード編集ウィンドウに、宛名データを入力していきます。

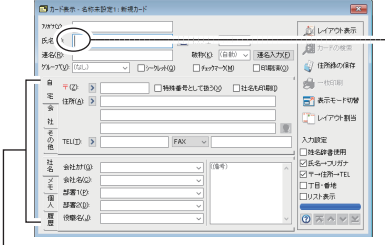

--------- [氏名]の項目に挿入ポインタ(|)が表示されています。 入力したい項目をクリックしてから、文字を入力します。

同じ位置に、入力可能なシートが重なっています。手前にあるシートにデータを入力できます。 入力したいシートを選択するときは、[自宅][会社]などの文字が書かれているタブをクリックします。

■ すでに作成した住所録 を開くときは、「既存 の住所録を開く」を選 択してから、[OK] ボ タンをクリックし、一 覧からファイルを選択 してください。⇒「住 所録に宛名データを追 加する」〈P.32〉

### **■ 宛名データを入力します**

ここでは、次のような自宅宛のデータを入力する場合について解説します。

- 氏名:譜手 央
- フリガナ:フデ オウ
- 連名:央 様/茉芽 ちゃん
- 郵便番号:181-0013
- 住所:東京都三鷹市下連雀荘 1-15
	- 満貫ハイツ 105
- 1. 氏名、フリガナを入力します。

フリガナと氏名を入力します。このとき姓と名の間には空白を一つ入力します。 ※ 空白を入力しないと、すべて姓として扱われてしまい、宛名を印刷したときに、連名と揃わなくなります。 ※ 入力設定で[□姓名辞書使用]がチェックされているとき、氏名の入力の最中に姓名辞書が自動起動します。 ※入力設定で「□氏名→フリガナ〕がチェックされているとき、氏名を入力すると、フリガナが自動入力され ます。

### 2.連名を入力します。

姓が同じ場合は、名前のみ入力します。姓も印刷する場合は、姓と名の間に空白を一つ入力し ます。

複数の連名を入力するときは、[連名入力]ボタンをクリックします。

を選択しても同様で 敬称 連名入力  $\times$ す。 それぞれの連名に、別の敬称を付けることができます。 連名と教称を入力してください。 ※連名の先頭には、余分な空白を入力しないでください。 (自動)のままにしておくと、[氏名・敬称の設定]ダイアロ 速名1: |央 教称1(A): 稍 グで設定した敬称(通常は「様」)が印刷されます。 速名2: 葉 数称2(B): ちゃん 連名1~5 -連名3 **数称3(g):** (自動) 連名を順に入力します。 連名 敬称4(D): (自動) 連名を印刷したい人数を設定します。 姓も入れたいときは、姓 連名型 教称5(E): (自動) と名の間に空白を入力 連名5まで入力しても、ここで「3」と指定すれば、連名3 連名を(N): 5 → 人まで印刷すく● までしか印刷されません。なお、会社名等が印刷される します。  $\circ$ | 入力 | キャンセル ときは、連名は氏名の行のほかに1行までしか印刷され ません。

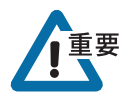

■ [入力] メニューの [連名入力欄を表示]

> 名前のみ入力するときは、余分な空白は入力しないでください。また、姓を入力するときは、姓 と名の間に、空白を1つ入力します。

3. [入力] ボタンをクリックします。

央¥様/ 茉芽¥ちゃん#2 連名(R):

複数の連名や敬称は、「/」や「¥」で区切られます。また、連名の印刷人数が「#」に続けて入 力されます。

※ [連名]の項目に直接、連名や敬称を上図のように入力しても構いません。

### 4.自宅の住所を入力します。

[自宅]タブをクリックして、[自宅]シートを手前に表示させます。 [自宅][会社][その他]のシートのうち、手前に表示されているシ ートの住所が印刷時に使用されます。ここでは自宅住所を入力しま すが、会社宛などの場合はそれぞれのシートを手前に表示して同様 に入力してください。

※自宅宛に年賀状を出したいときでも、[会社]や[その他]の入力欄に住所や 連絡先を入力してもかまいません。それぞれの各入力欄に住所が入力されて いても、印刷されるのは手前に表示されているシートの内容です。

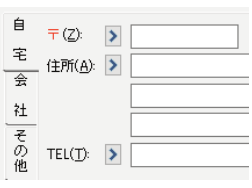

#### 5. 郵便番号を入力します。

郵便番号は、「0000000」か「000-0000」のいずれかの形式で入力します。

 $\overline{\tau}$ (Z): 5 181-0013

※ 郵便番号が分からないときは、先に住所を入力してから、ボタンをクリックします。詳しくは、「住所(また は事業所名)から郵便番号を調べるには」〈P.23〉を参照してください。

### 6. 郵便番号を入力して [住所] の横の > ボタンをクリックすると、郵便号辞書が起動します。

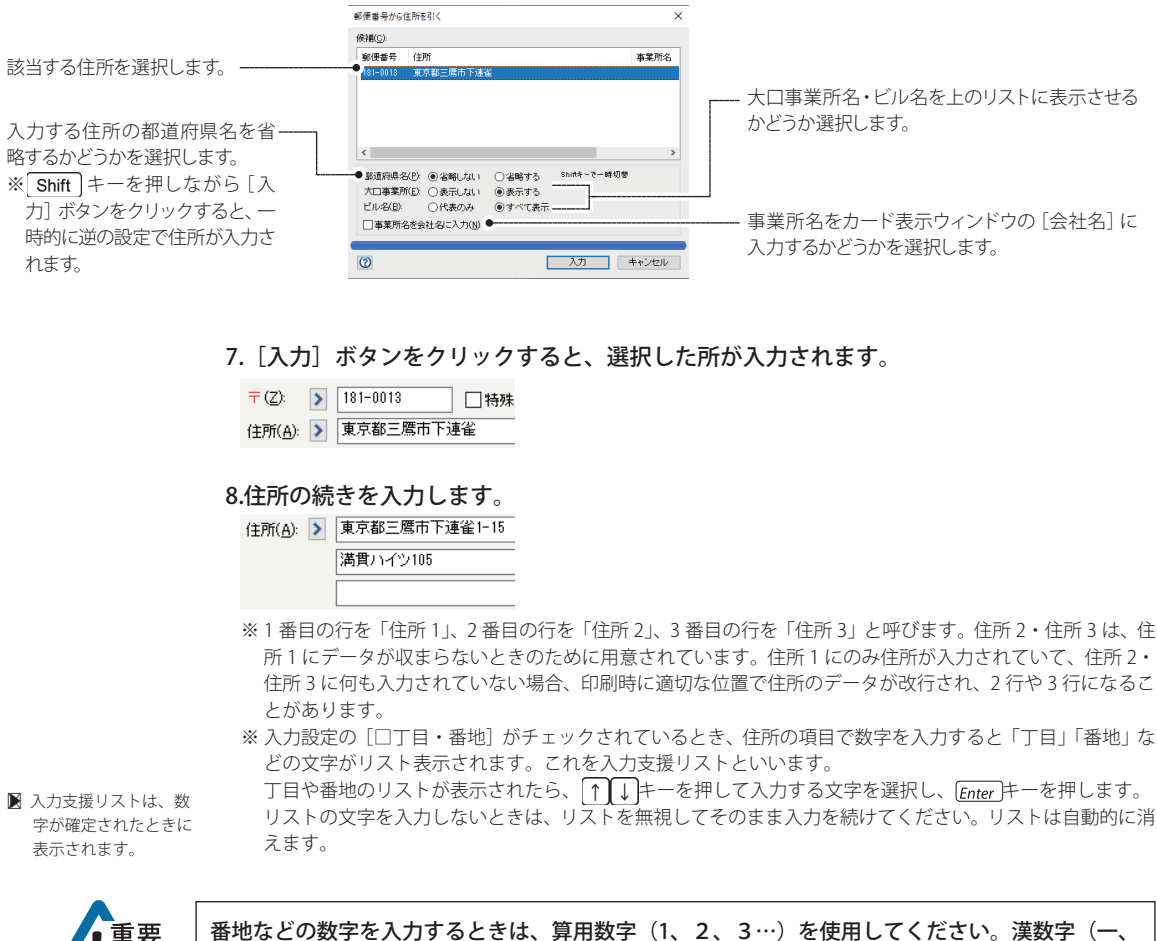

二、三…)を使用すると、思ったように自動改行されないことがあります。 ※印刷時に漢数字に変換できます。

### 9. 住所を入力して、[TEL]の横の ボタンをクリックすると、市外局番辞書が起動します。

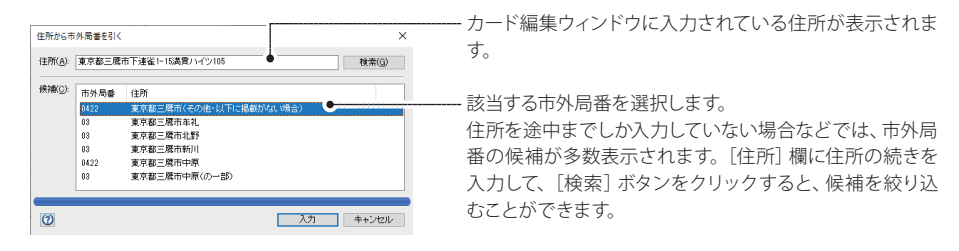

「入力]ボタンをクリックすると、選択した市外局番が「TEL]と「FAX]欄に入力されます。

#### 10. 電話番号の続きを入力します。

電話番号の形式は、「00-0000-0000」「(00) 0000-0000」「00 (0000) 0000」のいずれかの形式で 入力します。また、同様に、FAX 番号も入力します。

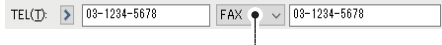

- 入力する項目を切り替えます。

[FAX]欄では、FAX 番号のほか、携帯電話や PHS など全部で 7 種類の番号等を入力できます。ド ロップダウンリストで入力したい項目に切り替えて、番号等を入力します

※ 7 種類すべてに番号等を入力しておくことができますが、カード編集ウィンドウに表示できるのは、初期状 態では 1 つです。

※ 「携帯]「PHS]などの項目名は、「ウィンドウ]メニューの「項目名の設定]で変更することができます。

#### 11. 必要に応じて、[敬称]の項目を入力します。

敬称の項目を空白のままにしておくと、「氏名・敬称の設定]ダイアログ〈P.84〉で設定している 敬称(初期設定は「様」)が自動的に印刷されま

※ 敬称をつけない場合は、「(なし)」を選択します。

※ v ボタンをクリックすると、リストが表示されます。リストから入力する敬称選択することもできます。

#### 12. 会社名フリガナ、会社名、部署 1、部署 2、役職名を入力します。

※「社名]シートが手前に表示されていることを確認してください。

※ 右端の ボタンをクリックすると、リストが表示されます。リストから入力する文字選択することもできます。

■ リストの一番上の行に は、前のカードの同じ 項目に入力されている 内容が表示されます。

■ フリガナ、部署 1、部署 2 の入力リストには、 何もデータが登録され ていません。

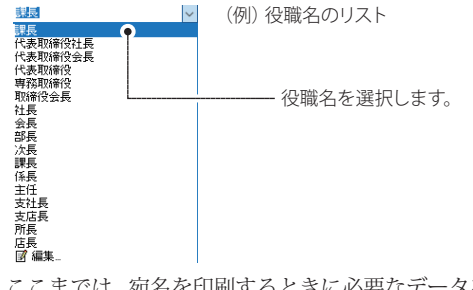

ここまでは、宛名を印刷するときに必要なデータを入力しました。これ以降入力するデータは、印 刷には直接関係ありません。必要に応じて入力してください。

■ [社名]シートと[メモ]シ ートの備考欄は共通で す。以降、[備考1]と呼 びます。

■ メモ1のリストには、 「取引先」「友人」などの データが登録されてい ます。メモ2〜メモ5 にはデータが登録され ていません。

### 13.[メモ]シートのタブをクリックし、メモ 1〜メモ 5、備考を入力します。

メモには親類、取引先など覚え書きを入力しておくと便利です。また、備考には、メモの項目 よりも詳しい情報を入力することできます。

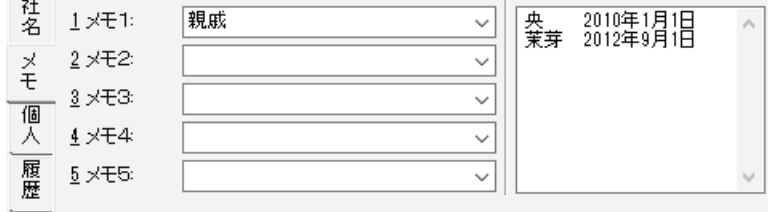

※ ▼ ボタンをクリックすると、会社名などと同様にリストから文字を選択することもできます。 ※メモ 1〜メモ 5 の項目名は変更することができます。

### 14.[個人]シートのタブをクリックし、誕生日、趣味、性格などを入力します。

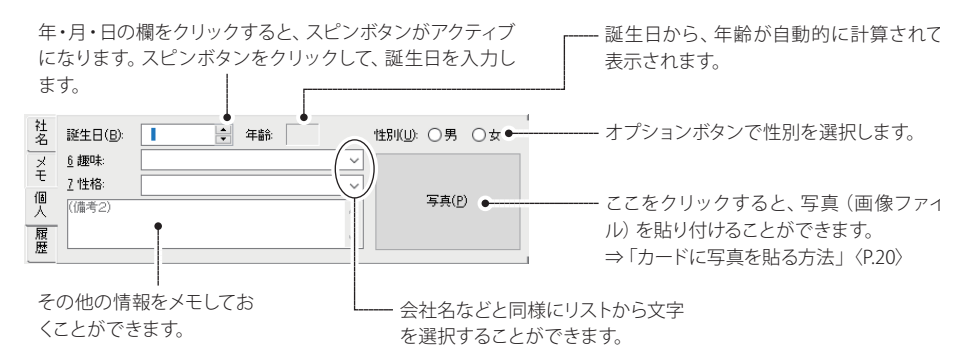

15.[履歴]シートのタブをクリックし、年賀状などのやり取りを記録しておきます。 年賀状を出す場合は [出] を、受け取った場合は [受] と記録しておきます。

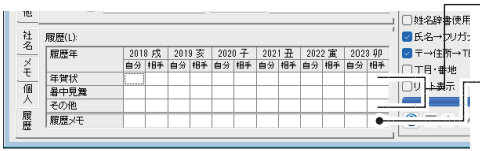

マス目をクリックするごとに、文字が自 動的に切り替わって表示されます。

- 「履歴メモ] 欄には、半角4文字までの好 きな文字を入力することができます。

※履歴を記録しておくと、印刷するときに「令和 4 年の年賀状をくれた人」などのように条件を指定すること ができるので、便利です。

※[暑中見舞][その他][履歴メモ]の項目名は変更することができます。

### 16.必要に応じて、グループ名を入力します。

**グループ(<u>V</u>)**: |(なし) v.

カードの分類を入力しておくと便利です。

※ ▼ ボタンをクリックすると、会社名などと同様にリストから文字を選択することもできます。

#### 17.必要に応じて、チェックマークやシークレットマークを付けます。

住所録に入力した宛名データのうち、チェックマークを付 □シークレット(Q)  $\Box$  チェックマーク(M) けた人にだけ年賀状を出すこともできます。⇒「 印刷条件を 指定する方法」〈P.31〉 ※グループとシークレットマークは、携帯/ PHS の 電話帳データの書き出しで、書き出す項目にもなります。

これで、1 枚のカードの入力が終わりました。

### 18.カードに宛名データを入力し終わったら、 ♥ (次カード) ボタンをクリックします。

入力した宛名データが一覧表示ウィンドウに登録され、カード編集ウィンドウには、新しいカー ドが表示されます。

一覧表示ウィンドウには、入力したカードの内容が表示されます。

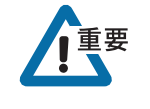

宛名データを入力したあと、 ▽ (次カード)ボタン、または ∧ (前カード)ボタンを必ずクリ ックしてください。これらのボタンをクリックしないと、宛名データが一覧表示ウィンドウに登 録されません。

■ 住所録を保存する方法 については、「住所録 を保存する」〈P.25〉 を参照してください。

### 19.同じ要領で、次のカードに宛名データを入力します。

住所録のデータを全部入力し終える前に宛名職人を終了したいときは、いったん作成中の住所録 を保存して閉じます。入力を再開するときは、保存した住所録を開いて、続きの宛名データを入 力します。⇒「住所録に宛名データを追加する」〈P.32〉

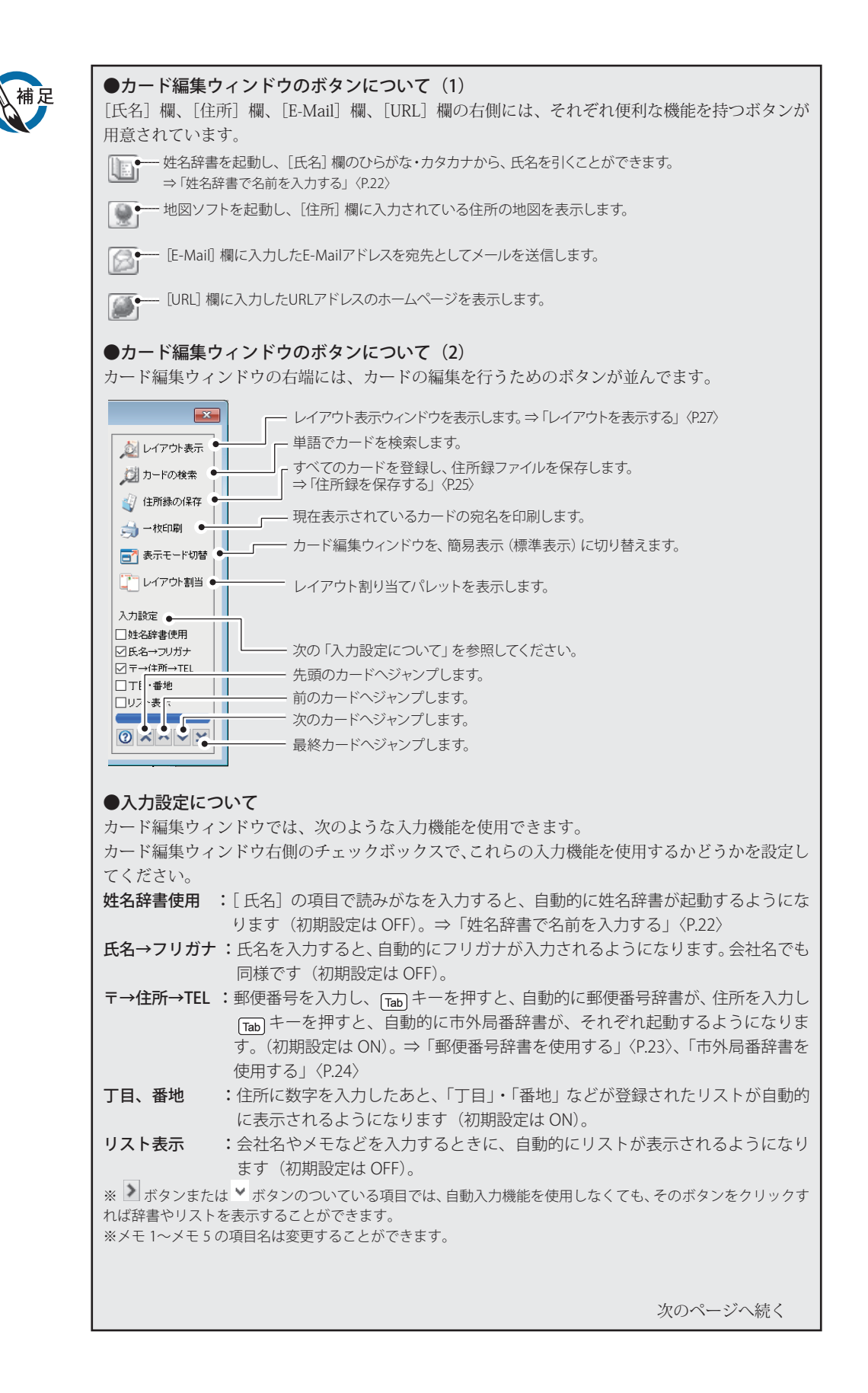

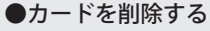

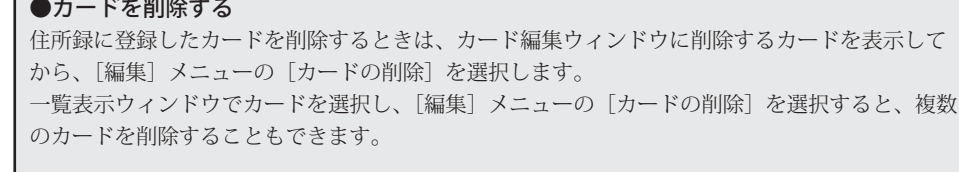

### ●同じ項目に同じ宛名データを入力するとき

ある項目に、前のカードの同じ項目に入力した宛名データを入力するときは、 [ctrl キー押しなが ら、 キーを押します。自動的に同じ宛名データが入力できるので便利です。 ※[ 入力]メニューの[同一項目を入力]を選択しても同様です。

### ●カードに写真を貼る方法

(1)[ 個人]シートの写真をクリックする

[個人]シートの写真を貼り付ける欄をクリックすると、次のダイアログが表示されます。

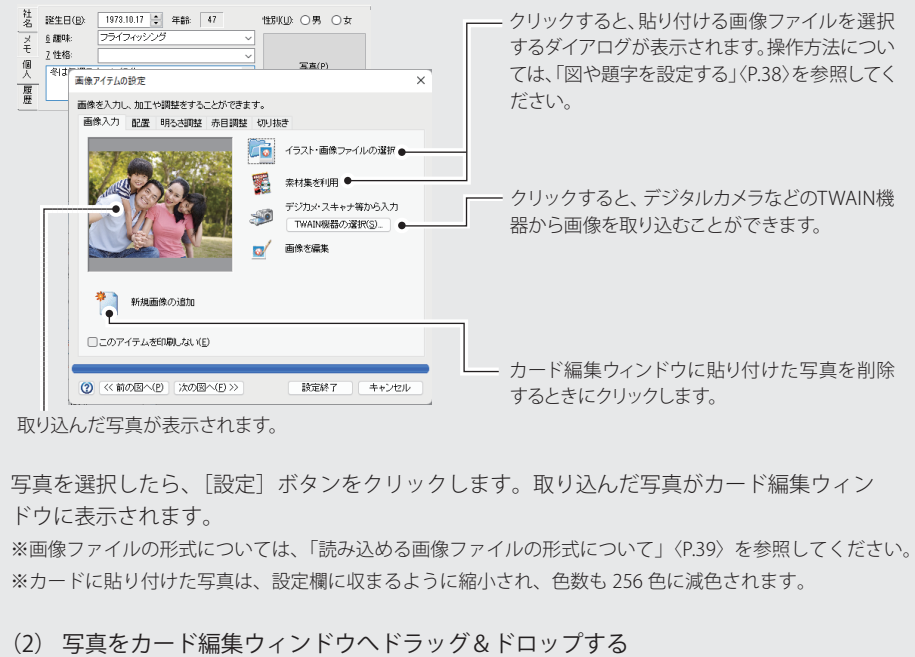

画像ファイルやスクラップオブジェクトをドラッグして、カード編集ウィンドウにドロッ プします。ドロップした写真がカード編集ウィンドウに表示されます。 ※確認メッセージが表示されるので、[OK]ボタンをクリックしてください。

### **人名外字を入力する**

宛名職人では、渡辺さんの「辺」や斉藤さんの「斉」などのように、同じ読みで違う文字が多数 ある人名漢字を宛名や差出人に入力し、印刷することができます。 ※手順では、カード編集ウィンドウへの入力を例に解説していますが、[差出人の登録]ダイアログや[文字アイテ ムの設定]ダイアログなど、その他でも入力することができます。人名外字を入力できる場所については、「人名 外字を入力できるダイアログについて」〈P.22〉を参照してください。

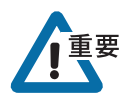

人名外字を画面上に表示するには、「オプション]ダイアログの「その他]タブで、入力欄のフォ ントを「AGENDA 人名ゴシック体 L1-M」にする必要があります。

また、入力した人名外字が表示されるアイテムのフォントに、「AGENDA 人名ゴシック体 L1-M」 「AGENDA 人名正楷書体 L1」または「AGENDA 人名行書体 L1」が選択されていないと、正常に表 示・印刷されません。「文字スタイルの設定]ダイアログやそれぞれのアイテムの設定ダイアログ で、フォントドロップダウンリストから選択してください。

1.人名外字を入力したい位置に挿入ポインタ())を移動します。

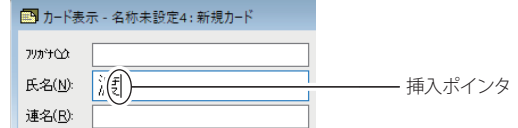

2. 「ウィンドウ】メニューの「人名外字の入力パレットを表示」を選択します。

[人名外字の入力] パレットが表示されます。s

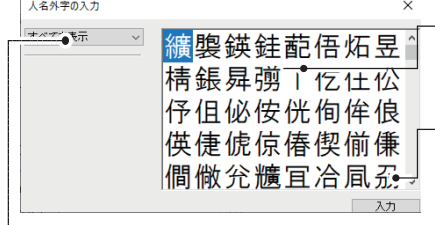

検索条件に該当した人名外字の一覧が表示されます。 ※「すべてを表示」を選択しているときは、すべての人名 外字が表示されます。

クリックすると、挿入ポインタの位置に選択した人名外字 が入力されます。

3.ドロップダウンリストをクリックして、検索方法を選択します。

人名外字は、読み、部首、画数、異体字の 4 つの方法で検索することができます。

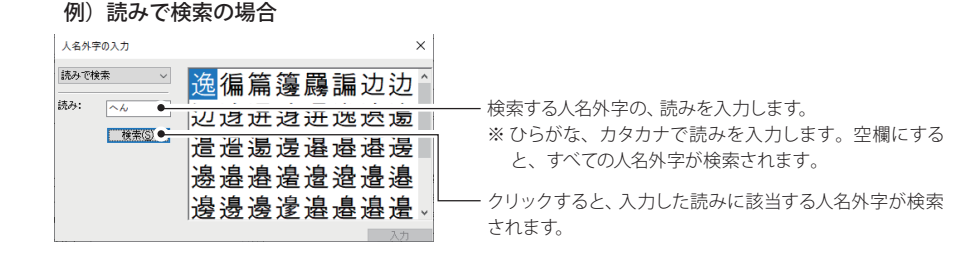

例)部首で検索の場合

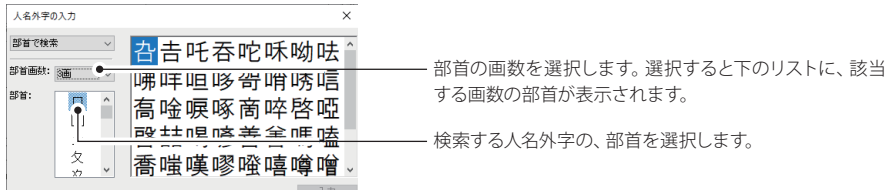

### 4.一覧から入力する外字を選択し、[入力]ボタンをクリックします。

選択した人名外字が入力されます。

人名外字の入力パレットは、右上にある ※ ボタンをクリックすると閉じることができます

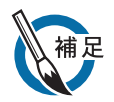

### ●人名外字を入力できるダイアログについて

人名外字は、カード編集ウィンドウや下記のダイアログの入力欄に入力することができます。

※ 数字の入力欄など、一部の入力欄には人名外字を入力できません。 カード編集ウィンドウ〈P.14〉、連名入力ダイアログ〈P.15〉、住所に駅名を設定ダイアログ、住所 から郵便番号を引くダイアログ〈P.24〉、住所から市外局番を引くダイアログ〈P.24〉、項目の一括 入力ダイアログ、抽出条件の設定ダイアログ、単語検索ダイアログ、検索条件の設定ダイアログ、 置換条件の設定ダイアログ、差出人の登録ダイアログ〈P.11〉、差出人連名の入力ダイアログ〈P.12〉、 出発駅設定ダイアログ、氏名・敬称の表記ダイアログ、郵便番号辞書の編集ダイアログ、市外局番 辞書の編集ダイアログ、入力リストの編集ダイアログ、文字アイテムの設定ダイアログ〈P.40〉、変 形文字アイテムの設定ダイアログ

### ●異なる形の人名外字への変換について

すでに入力されている文字を、異なる形の人名外字(異体字)に変換することもできます。 (1)異なる形の人名外字に変換する文字を選択します。

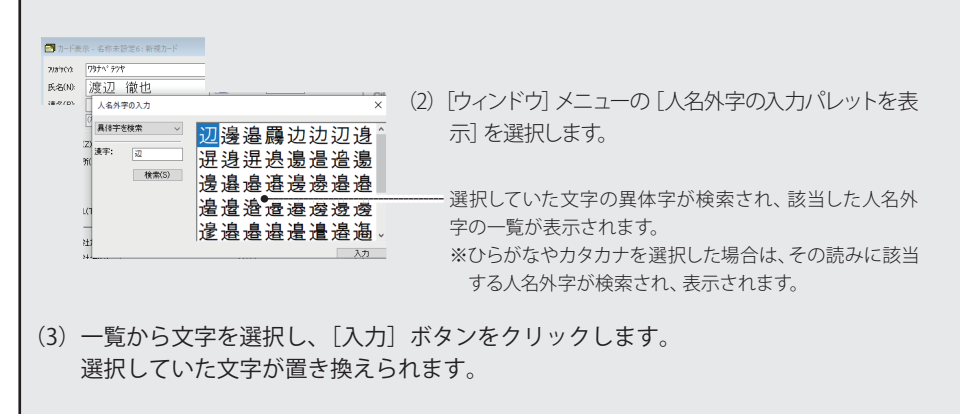

### **姓名辞書で名前を入力する**

氏名の漢字がわからない場合などに、姓名辞書から漢字を入力することができます。カード編 集ウィンドウの入力設定で「□姓名辞書使用]がチェックされているときは、氏名や連名を入 力すると、自動的に姓名辞書を起動します。また、姓名辞書で検索された姓や名の候補を、異 体字に変換することもできます。

※手順では、カード編集ウィンドウへの入力を例に解説していますが、[差出人の登録]ダイアログや[文字アイテ ムの設定]ダイアログなど、その他でも入力することができます。人名外字を入力できる場所については、「人名 外字を入力できるダイアログについて」〈P.22〉を参照してください。

■ [入力]メニューの [姓名辞書で氏名を引 く]を選択しても同じ です。

1.[氏名]または[連名]の項目に名前の読みがなを入力し、 ■ ボタンをクリックします。 ※姓名辞書を自動起動させる場合は、[オプション]ダイアログの[一般設定]シートで[姓名辞書を自動起動 する]チェックボックスをチェックします。

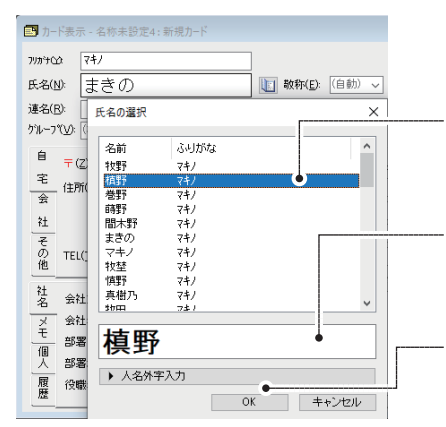

- **2.**入力した読み(ひらがな・カタカナ)にマッチする名 前のリストが表示されます。 リストから該当する候補を選択します。
- **3.**選択した候補が大きく表示されます。 異体字に置き換えたい文字のところへカーソルを移 動します。

**4.**カーソル位置の文字の異体字が検索されます。 異体字を選択すると、カーソル位置の文字が異体字 で置き換えられます。

※異体字リストが表示されていない場合、[人名外字入力] をクリックして異体字リストを表示してください。

※日本語変換プログラムの入力・変換が行われると、その操作が優先されます。

例えば、漢字変換キーを押すと、姓名辞書からの検索はキャンセルされ、漢字変換が行われます。また、 キーを押すと、姓名辞書をキャンセルし、入力した読みがなが確定されます。

### **辞書から宛名データを入力する**

宛名職人では、郵便番号辞書や市外局番辞書を使用して宛名データを入力することができます。 ※手順では、カード編集ウィンドウへの入力を例に解説していますが、[差出人の登録]ダイアログや[文字アイテ ムの設定]ダイアログなど、その他でも入力することができます。人名外字を入力できる場所については、「人名 外字を入力できるダイアログについて」〈P.22〉を参照してください。

### **■ 郵便番号辞書を使用する**

#### <u>■ 入力」メニューの『郵</u>●郵便番号から住所を調べるには 便番号から住所を引

く]を選択しても同じ

です

1. [〒] の項目に郵便番号を入力し、 「ab] キーを押します。

※[ 住所]の枠の左側に表示されている ボタンをクリックしても同じです。

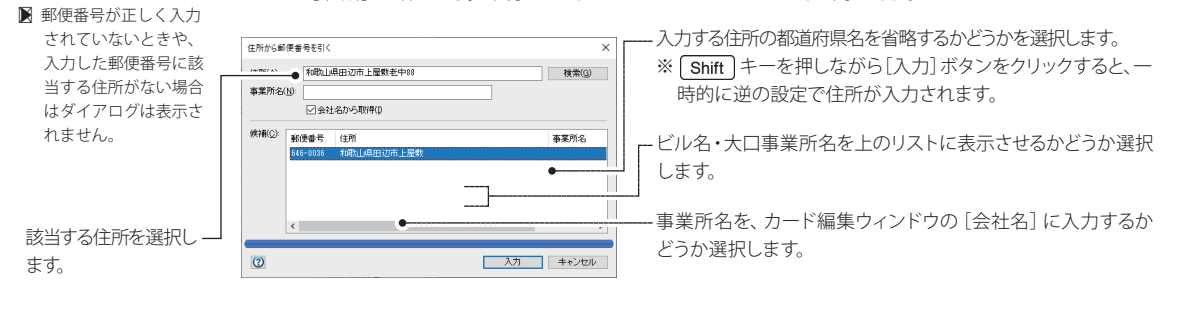

2. [入力] ボタンをクリックすると、選択した住所が入力されます。

●住所(または事業所名)から郵便番号を調べるには 1. 住所 1]に住所(または[会社名]に事業所名)を入力してから、[〒]の枠の左側に表示 されている ボタンをクリックします。 ※住所に都道府県名や市区町村名が入力されていないときは、郵便番号を検索できないことがあります。特 に、東京都の場合は、区名まで入力してください。  $\blacksquare$  [  $\lambda$   $\uparrow$  ]  $\times$   $\preceq$   $\iota$   $\neg$   $\circ$  [ 住所から郵便番号を引 く]を選択しても同じ です。

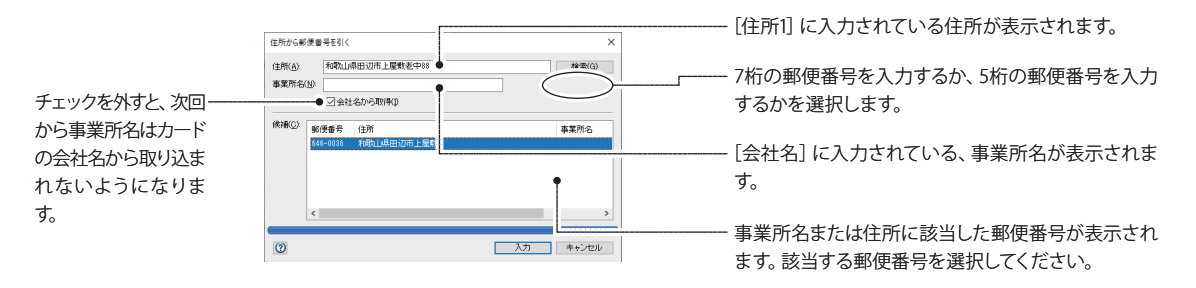

※郵便番号の候補を絞り込むときは、[住所][事業所]の項目にさらに詳しい住所を入力して[検索]ボタ ンをクリックしてください。

### 2. [入力] ボタンをクリックすると、郵便番号が入力されます。

※事業所名から郵便番号を検索できるのは、宛名職人に用意されている「大口事業所辞書」に登録されてい る事業所のみです。ただし、新たに事業所と郵便番号を辞書に登録したあとは、その番号も一緒に検索す ることができます。

### **■ 市外局番辞書を使用する**

### ■ [入力] メニューの [ 住●住所から市外局番を調べるには

所から市外局番を引 く]を選択しても同じ です。

※「住所1]に都道府県名や市区町村名が入力されていないときは、市外局番を検索できないことがありま す。特に、東京都の場合は、区名まで入力してください。

住所から市外局番を引 [住所1]に入力されている住所が表示されます。  $\begin{array}{|c|c|c|}\n\hline\n\hline\n\end{array}$ 住所(A) 和歌山県田辺市上屋敷老中18  $692600x$ .<br>5外局番 該当する市外局番を選択します。 œ ※住所を途中までしか入力していない場合などは、市外局番 和歌山県田辺市本宮町一本松<br>和歌山県田辺市本宮町諸川<br>和歌山県田辺市本宮町大居<br>和歌山県田辺市本宮町大瀬市<br>和歌山県田辺市本宮町大瀬市 の候補が多数表示されます。[住所]の項目に住所の続き を入力して[検索]ボタンをクリックすると、候補を絞り込 スカ キャンセル むことができます。  $\circledcirc$ 

1. 住所を入力し[TEL]の枠の左側に表示されている 2 ボタンをクリックします。

2. [入力] ボタンをクリックすると、選択した市外局番が [TEL] と [FAX] の両方の項目に 入力されます。

#### ●住所から市外局番を調べるには

■ [入力] メニューの[市 外局番から住所を引 く]を選択しても同じ です。

1.電話番号を入力し、 [Shift]キーを押しながら [TEL] の枠の左側に表示されている ボタンを クリックします。

※市外局番が正しく入力されていないときや、入力した市外局番に該当する住所がない場合はダイアログ は表示されません。

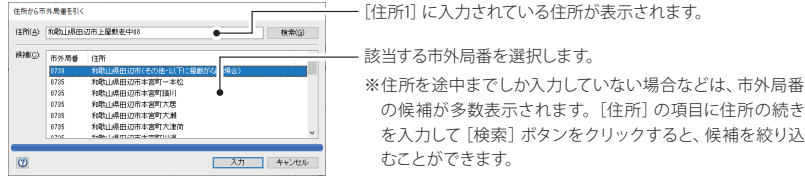

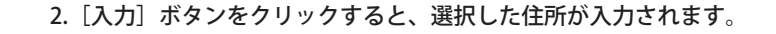

宛名データを入力したら、住所録ファイルを保存します。 宛名データが保存されるファイルを「住所録ファイル」といいます。

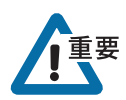

 $\Pi$  [ファイル] メニューか ら[保存]を選択しても

同様です。 ■一度保存したことがあ る住所録の場合は、[住 所録を保存] ダイアロ グは表示されません。 すぐに保存が実行され

ます。

保存を行わないと、宛名データは失われてしまいます。停電などのトラブルに備えて、こまめ に保存することをお勧めします。

1. カード編集ウィンドウの「住所録の保存]ボタンをクリックします。

住所録を一度も保存していないときは、[住所録を保存]ダイアログが表示されます。

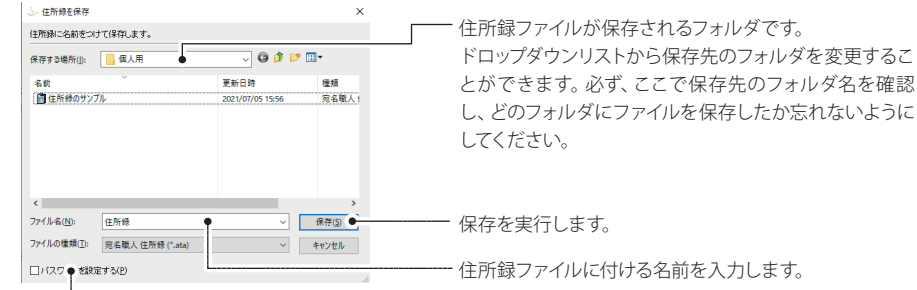

チェックすると、住所録にパスワードを設定することができます。

#### 2. [保存] ボタンをクリックします。

入力した名前で住所録が作成され、宛名データが保存されます。 ※[パスワードを設定する]が ON の場合は、保存の前に[パスワードの入力]ダイアログが表示されます。

### **レイアウトを選択する**

■ [ファイル] メニューの

ブメニュー

す。

ます。

宛名職人には、はがきや封筒ごとにさまざまな宛名レイアウトが用意されています。選択した宛 名レイアウトに従って、住所録に入力したデータが自動的にレイアウトされます。

1. ガイドバーの「レイアウト選択]ボタンをクリックします。

[レイアウト選択] ダイアログが表示されます。

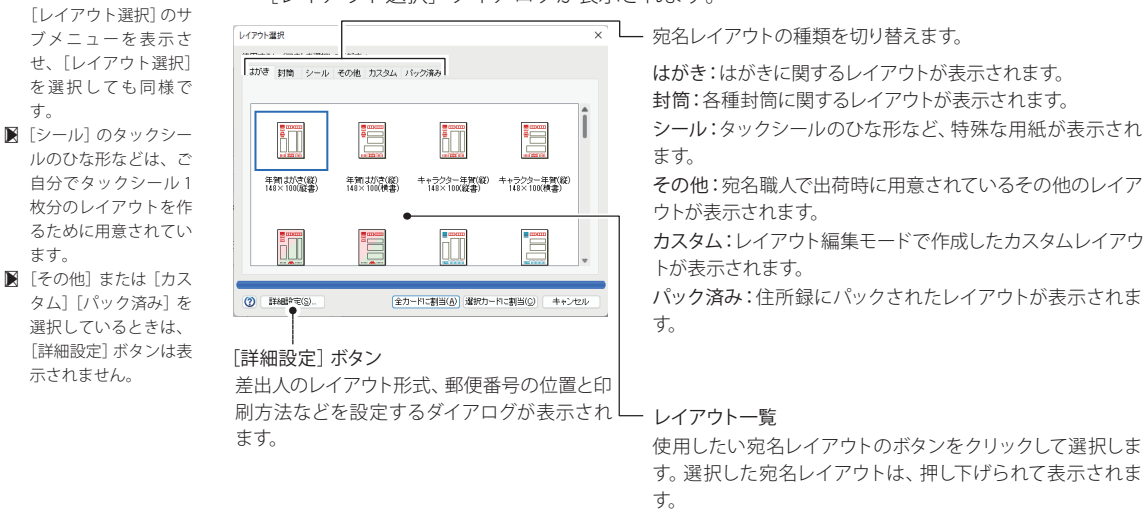

### 2. レイアウト一覧から、年賀状の宛名レイアウトのボタンをクリックします。

右側のスクロールバーが表示されている場合、バーをスクロールさせると他のレイアウトが 表示されますので、使用するレイアウトを探してください。

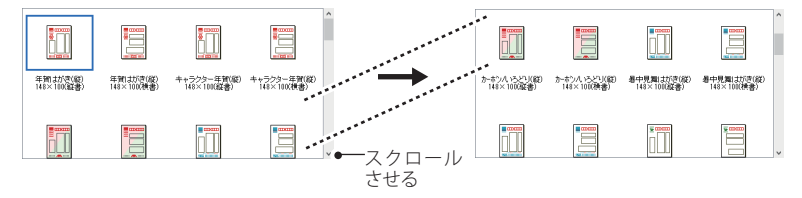

※次ページの「レイアウトを表示する」の年賀状のサンプルでは、「年賀はがき(縦)148×100(縦書)」を 使用しています。

#### 3. [全カードに割当]ボタンをクリックします。

[レイアウト選択] ダイアログが閉じられ、すべてのカードに選択したレイアウトが割り当て られます。

現在選択されているカードにのみ割り当てるときは、「選択カードに割当]ボタンをクリック します。

また、このとき、宛名のレイアウトを確認するための「レイアウト表示ウィンドウ」が自動的 に表示されます。(レイアウト表示ウィンドウについて詳しくは、次の「レイアウトを表示す る」〈P.27〉で解説します。) ■ 住所録が開いていない ときは、レイアウト表 示ウィンドウは自動的 に表示されません。

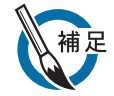

#### ●サブメニューから宛名レイアウトを選択する

宛名レイアウトを選択すると、選んだ宛名レイアウトの名前が [ファイル] メニューの [レイア ウト選択]サブメニューに追加されます。一度選択したことがある宛名レイアウトを再び選択す るときは、直接サブメニューから選択することができます。 なお、サブメニューから宛名レイアウトを選択した場合は、すべてのカードに選択した宛名レイ アウトが割り当てられます。

#### ●レイアウトを個別に割り当てる

宛名職人では、ひとつの住所録の中で、カードごとに異なる宛名レイアウトや裏面デザインを割 り当てておくことができます。あらかじめカードごとに個別のレイアウトを割り当てておけば、 印刷の際に、レイアウトごとにカードを抽出する必要がないので、便利です。

### **レイアウトを表示する**

レイアウト表示ウィンドウを表示させると、入力した宛名データがどのようにレイアウトされ るかを確認できます。

### 1. ガイドバーの「レイアウト選択]ボタンをクリックします。

「レイアウト選択」ダイアログが表示されます。 レイアウト表示ウィンドウでは、現在表示しているカードの内容で、実際にレイアウトされる 結果を確認することができます。

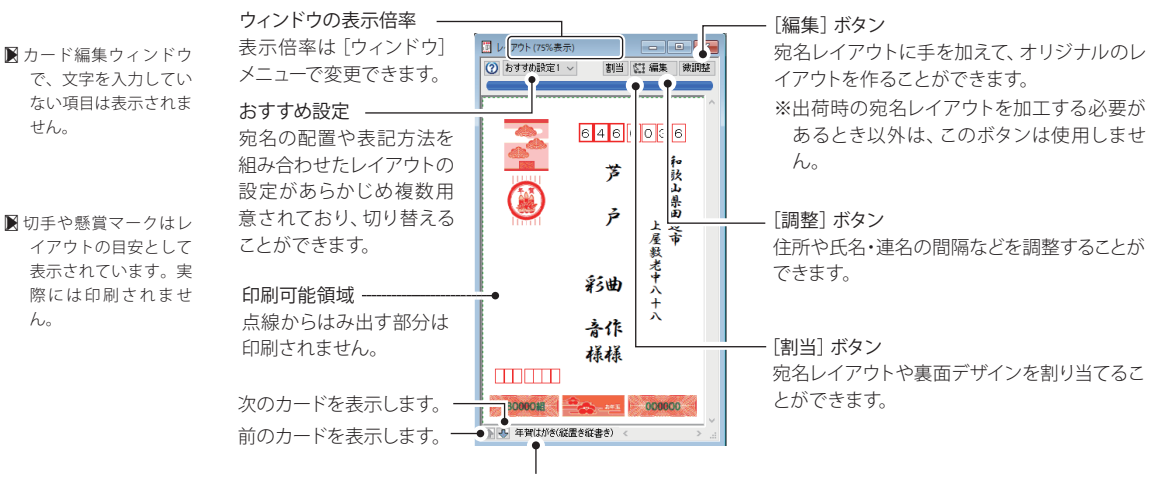

[レイアウト選択] ダイアログで選択したレイアウト名が表示されます。

※ウィンドウの表示倍率は、[全体表示]が選択されています。レイアウト表示ウィンドウのサイズを変更 するたびに、レイアウトの表示倍率が変わります。ウィンドウのサイズを変更しても、固定の倍率で表示 させたいときは、[ウィンドウ]メニューで [100%表示]などを選択してください。

使用するプリンタがフチなし印刷に対応している場合、周囲に赤い枠線が表示されることが あります。印刷時には全体が少し拡大され、赤い枠線の外側の部分は用紙からはみ出すことが あります。

文字が印刷可能領域からはみ出している場合は、[印刷位置の調整] ダイアログ〈P.30〉で調整 します。なお、レイアウト表示ウィンドウを閉じるときは、ウィンドウ右上のクローズボック ス × をクリックしてください。

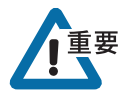

印刷可能領域は、使用するプリンタの仕様によって決まります。変更することはできません。

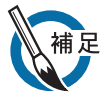

#### ●差出人のデータが表示されないとき

[差出人の登録]ダイアログ〈P.11〉で差出人を正しく登録・選択したか、確認してください。ま た「レイアウト選択]ダイアログ〈P.25〉で差出人付きのレイアウトを選択したか、確認してく ださい。

#### ●宛名面に差出人を印刷しないとき

[差出人の登録] ダイアログで、[差出人 1]~[差出人 5] タブの右にある [使用しない] タブ を選択してださい。

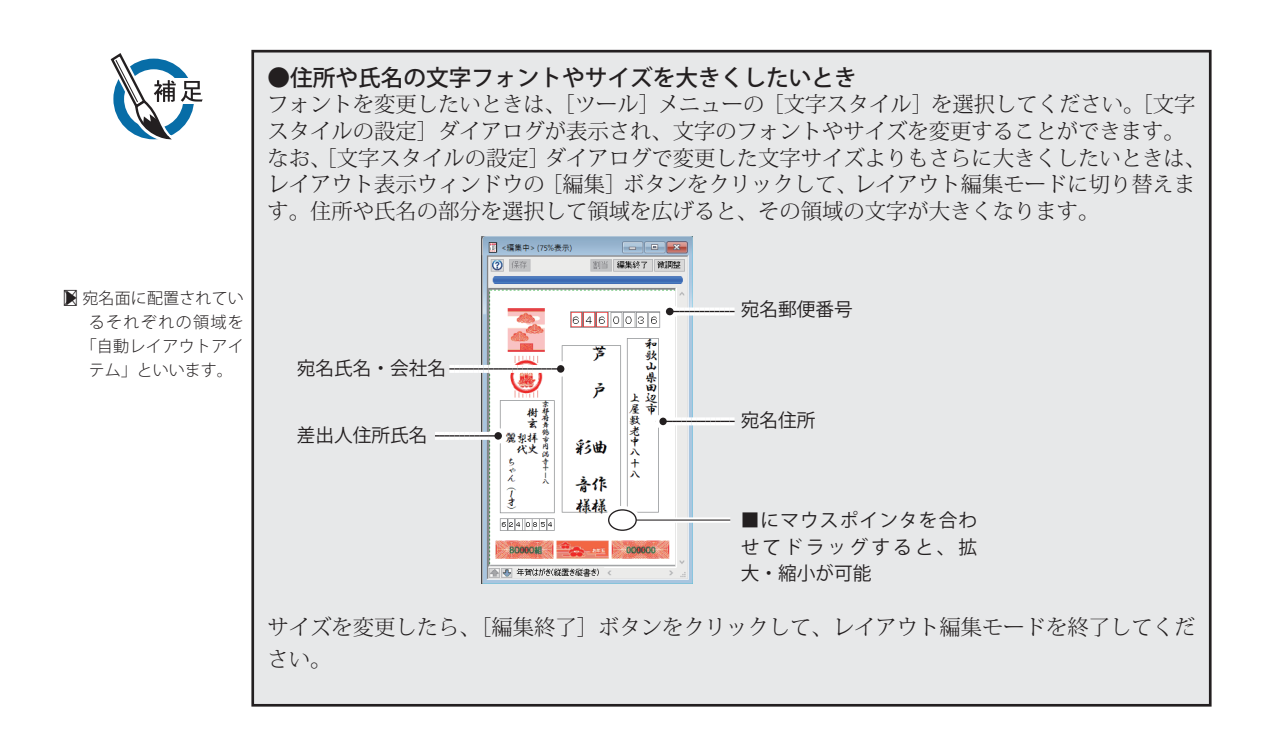

### **宛名を印刷する**

レイアウト表示ウィンドウでレイアウトを確認できたら、実際に宛名を印刷します。本物のはが きに印刷する前に、不要なはがきなどを使用してテストすることをお勧めします。印刷を始める 前に、プリンタを準備し、はがきをセットしてください。

※プリンタによっては、はがき印刷のために特別な設定が必要な場合があります。詳しくは、プリンタに付 属のマニュアルをお読みください。

### **■ 宛名を印刷する手順**

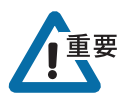

現在表示されているカードの宛名を1枚だけ印刷するには、カード編集ウィンドウの「一枚印 刷]ボタンをクリックします。

■ [ファイル] メニューか ら[宛名印刷]を選択し ても同様です。

1. ガイドバーの [宛名印刷] ボタンをクリックします。 [宛名印刷]ダイアログが表示されます。

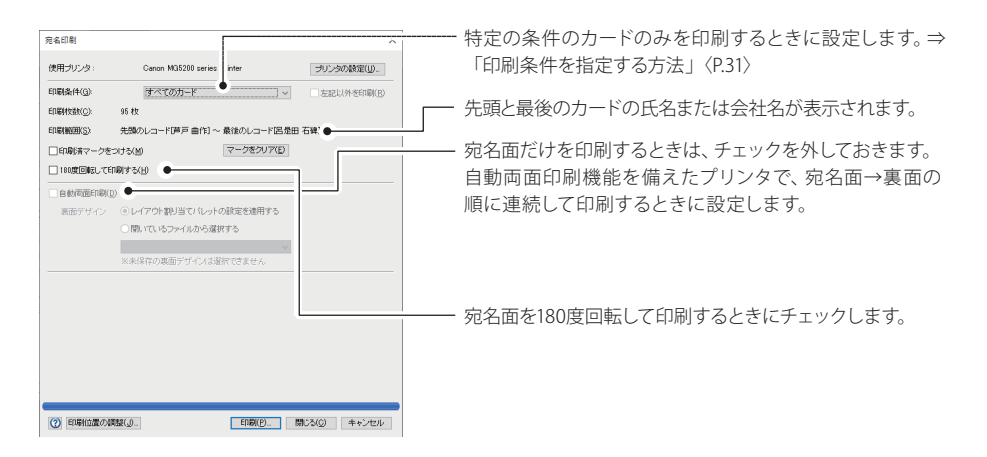

### 2. 「プリンタの設定】ボタンをクリックします。

「プリンタの設定]ダイアログが表示されます。

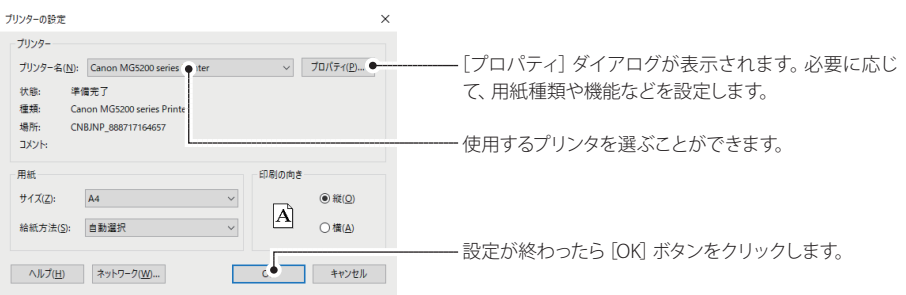

年賀状に宛名を印刷するときは、[サイズ]の項目に「はがき」を選択します。「はがき」が表 示されない場合は、「A6」「148×100」など、はがきに近いサイズの用紙を選択してください。 設定が終了したら、[OK] ボタンをクリックします。[宛名印刷] ダイアログに戻ります。

### 3. [印刷] ボタンをクリックします。

[印刷]ダイアログが表示されます。

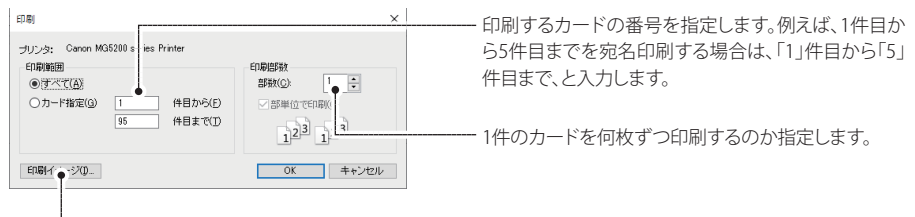

[印刷イメージ] ダイアログが表示され、印刷時のおおよその様子を確認できます。見終わったら [閉じる] ボタンを クリックして、[宛名印刷]ダイアログに戻ります。

[OK] ボタンをクリックすると、宛名印刷が実行されます。 印刷が終了すると、[宛名印刷]ダイアログに戻ります。

#### 4.宛名印刷を終了したいときは [閉じる] ボタンをクリックします。

[宛名印刷] ダイアログが閉じます。

### **■ 印刷位置を調整する**

テスト印刷をしてみて、宛名、差出人、郵便番号の印刷位置が微妙にずれている場合は、「宛名印刷]ダ イアログの「印刷位置の調整」ボタンをクリックして印刷位置を調整します。全体の印刷位置と郵便 番号の印刷位置を別々に設定することができます。

### ●全体の印刷位置を調整する

印刷された宛名がはがきの左にかたよっているなど、全体の印刷位置がずれているときに調整します。

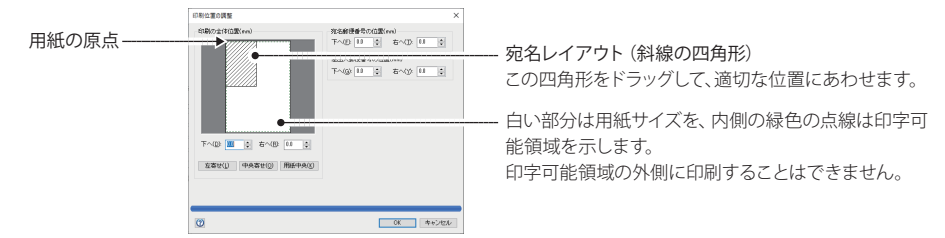

下へ/右へ :用紙の原点から宛名レイアウトまでの距離を表しています。直接数字を入力して 指定することができます。斜線の四角形を移動すると、数値が連動します。

[左寄せ]ボタン :用紙を左合わせでセットするプリンタで、正しく印刷されるように設定されます。 [中央寄せ]ボタン:用紙を中央にセットするプリンタで、正しく印刷されるように設定されます。 [用紙中央]ボタン:斜線の四角形が、用紙の中央に移動します。

#### ●宛名郵便番号/差出人郵便番号の印刷位置を調整する

郵便番号だけが微妙にずれているときに指定します。何ミリずらすのか、直接数字を指定します。

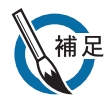

### ●印刷条件を指定する方法

印刷するカードの条件を指定して、宛名印刷を実行することができます。その場合は、[印刷条件] のドロップダウンリストから、印刷条件を選択します。

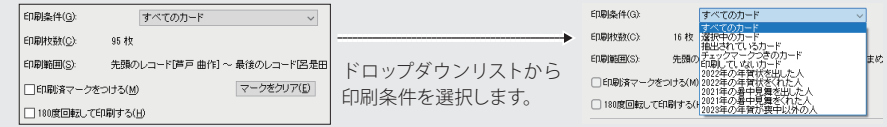

印刷条件には、次のものがあります。

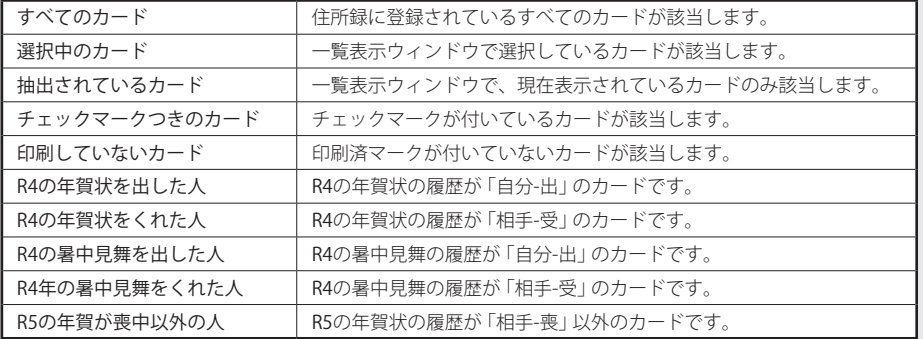

※[□左記以外を印刷]をチェックすると、選択した条件以外のカードが印刷されます。

#### ●印刷条件の年度の更新について

印刷条件に表示される年度は、パソコンの内蔵カレンダーに従って、次のように更新されます。 年賀状や暑中見舞いをやり取りした人の分だけを印刷するときに使用すると便利です。

年賀状、喪中に関する年度 : 1 月 1 日に更新 暑中見舞いに関する年度 : 9月1日に更新

### **住所録を閉じる**

宛名印刷が終わったら、使用した住所録を閉じておきます。

1. ガイドバーの [住所録を閉じる] ボタンをクリックします。

カード編集ウィンドウや一覧表示ウィンドウが消え、住所録が閉じます。 [住所録を閉じる]ボタンをクリックしたとき、一度も住所録を保存していなかった場合は、次 のメッセージが表示されます。

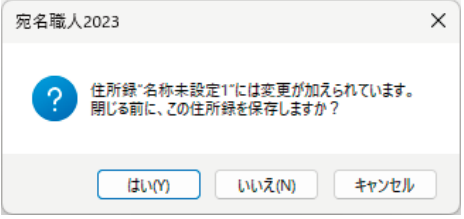

住所録を保存してから閉じる場合は、[はい]ボタンをクリックします。保存が実行され、住 所録が閉じます。

変更したカードの内容を保存せずに住所録を閉じる場合は、[いいえ]ボタンをクリックします。 入力した宛名データが破棄されて住所録が閉じます。

### **住所録に宛名データを追加する**

一度、閉じた住所録を開いて、宛名データを追加する方法を解説します。

1. トップメニューの[住所録]パネルをクリックし、[住所録を印刷する]にある [作成・ 編集]パネルをクリックします。 [住所録の追加・訂正]ガイドバーが表示されます。

2. 住所録を作成・開く]ボタンをクリックします。

[住所録を作成・開く]ダイアログが表示されます。

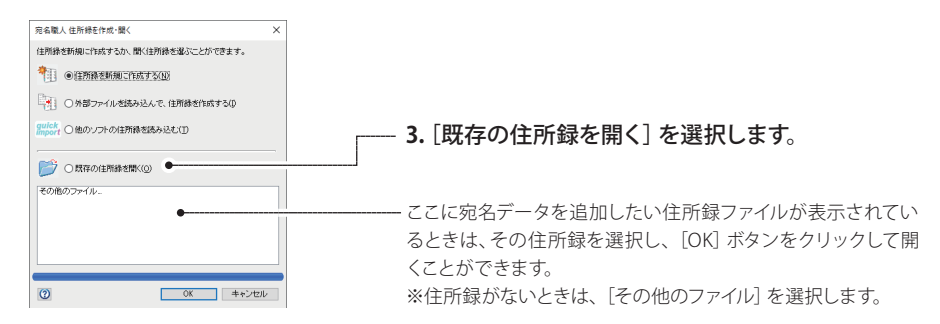

4. [OK]ボタンをクリックします。

[住所録を開く]ダイアログが表示されます。

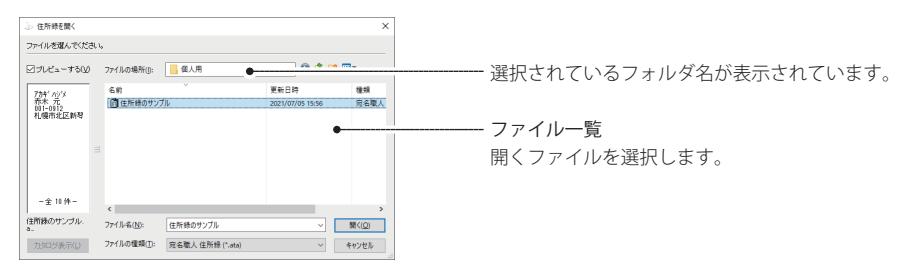

5. ファイル一覧で、宛名データを追加したい住所録ファイルをクリックします。

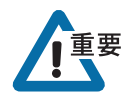

宛名データを追加するときは、必ず以前に保存した住所録ファイルを選択してください。新規作 成すると、その住所録ファイルとは別の住所録を新たに作成することになります。

ファイル一覧にその住所録ファイルが見あたらない場合は、別のフォルダに保存されている 可能性があります。[ファイルの場所]ドロップダウンリストで別のフォルダを選択してみて ください。

6. [開く] ボタンをクリックすると、住所録ファイルが開きます。

住所録に、宛名データを追加してください。操作方法は、「宛名データを入力します」〈P.15〉と 同様です。

※パスワードが設定されている住所録を開くときは、[パスワードの入力]ダイアログが表示されます。パ スワードを入力して、[OK]ボタンをクリックしてください。

- 7. 宛名データの入力が終わったら、「住所録を保存する」〈P.25〉と同様の手順で住所録を保 存します。
- 8. [宛住所録を閉じる] ボタンをクリックすると、住所録ファイルが閉じます。

### **2-3 年賀状の裏面を印刷する**

宛名職人には、年賀状の裏面デザインが多数用意されています。その中からお好きなものを選択し て印刷するだけで、すぐに裏面ができ上がります。選択した裏面デザインの図や文章を変更して、 オリジナルの裏面も簡単に作成できます。ここでは、裏面デザインを印刷するまでの操作を順に解 説します。

### **年賀状の裏面を印刷するには**

はがきのあいさつ文を書いたり、封筒の差出人を書いたりする面を宛名職人では「裏面」といい ます。年賀状の裏面を印刷するには、次のような流れで操作します。

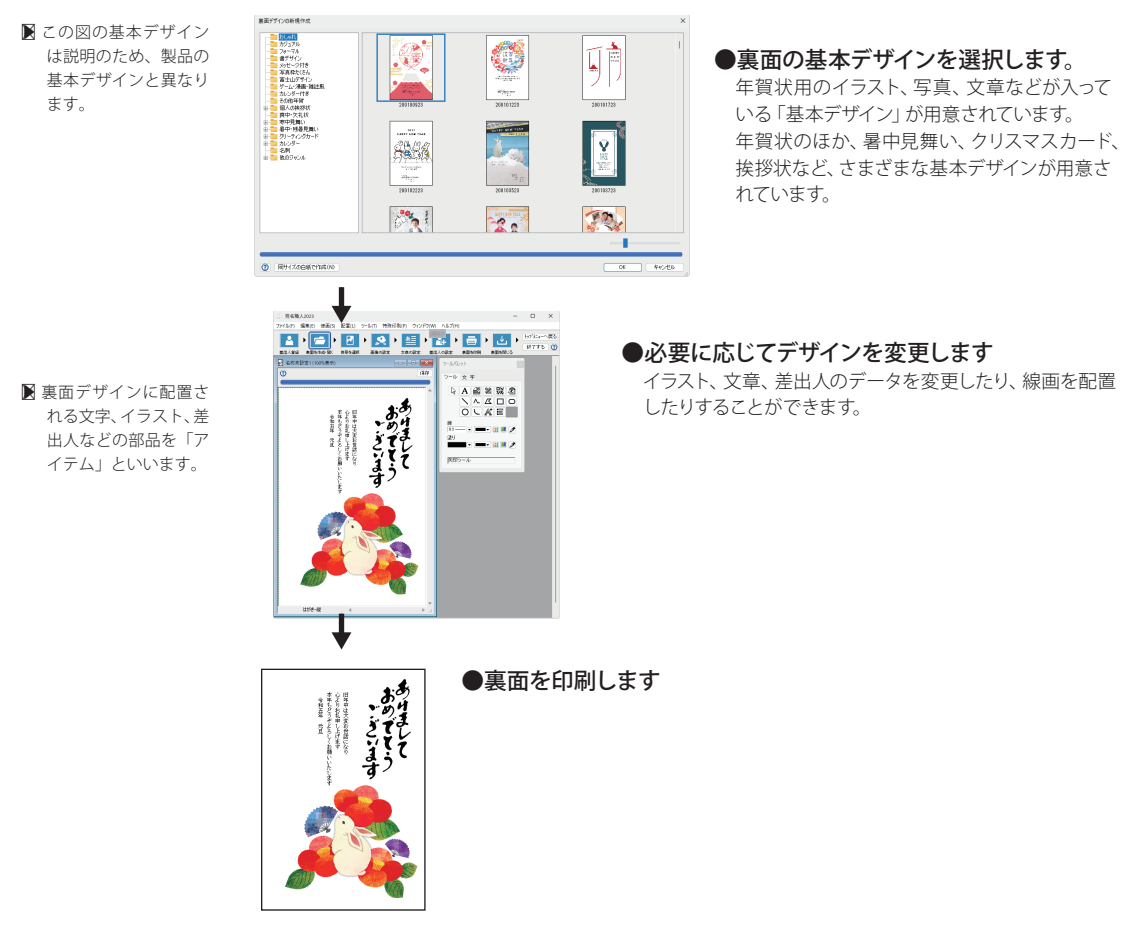

裏面を作るときも、ガイドバーに従って操作していきます。はじめに、トップメニューで[宛名・ デザイン]パネル→ [デザインを印刷する]の[はがき]パネルの順にクリックして、「裏面を 作る」ガイドバーを表示してください。

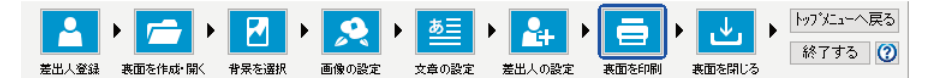

[差出人の登録]ダイアログは、宛名面と裏面で共通です。操作方法については、〈P.11〉をお読 みください。すでに差出人が登録されているときは、そのまま次に進んでください

### **基本デザインを選択する**

あらかじめ宛名職人で用意されている基本デザインを選択します。年賀状を作成する時間があ まりないときや、Windows の操作に慣れていない方は、基本デザインを選択したあと、そのま ま裏面を印刷するとよいでしょう。

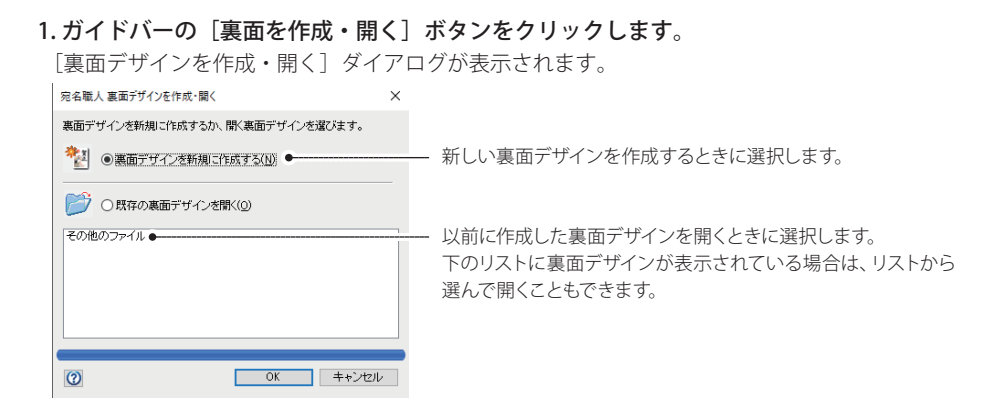

2. [裏面デザインを新規に作成する]を選択し、[OK]ボタンをクリックします。

[裏面デザインの新規作成] ダイアログが表示されます。

基本デザインは、「年賀状」「暑中見舞い」など、ジャンルごとに分けて登録されています。

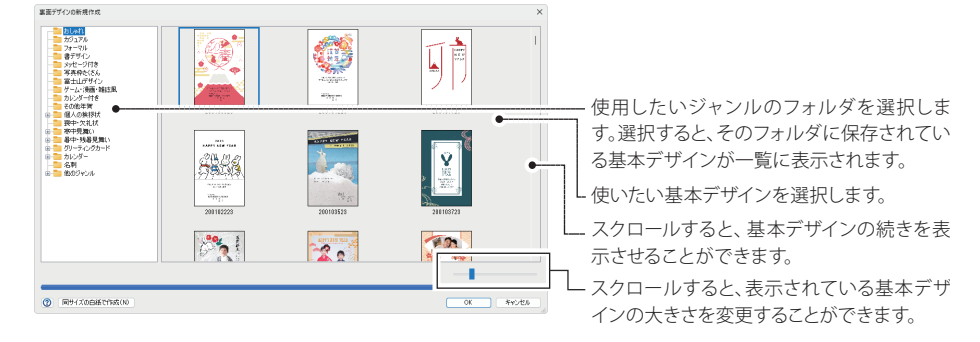

### 3. [OK] ボタンをクリックします。

裏面編集ウィンドウに、選択した基本デザインが表示されます。

■ この図の基本デザイン は説明のため、製品の 基本デザインと多少異 なります。

■ この図の基本デザイン は説明のため、製品の 基本デザインと多少異 なります。

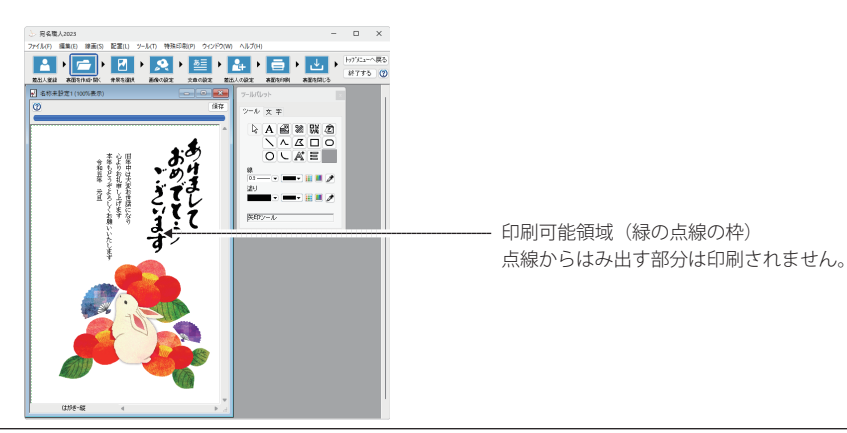

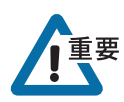

このまま印刷する場合は、裏面をファイルに保存したあと(⇒「裏面を保存する」〈P.43〉)、「裏 面を印刷する」〈P.44〉に進んでください。

基本デザインを選択し直したいときは、ボタンをクリックして裏面編集ウィンドウを閉じ、もう 一度ガイドバーの[裏面を作成・開く]ボタンをクリックしてください。

裏面デザインの背景に画像や色を設定して印刷することができます。 基本デザインで使用されている背景をそのまま使用する場合は、「図や題字を設定する」〈P.38〉 に進んでください。

[背景の設定]ダイアログが表示されます。背景に画像や色を設定するときは、[背景選択]タブ

■ [配置] メニューの [背 景を選択]を選択して も同様です。

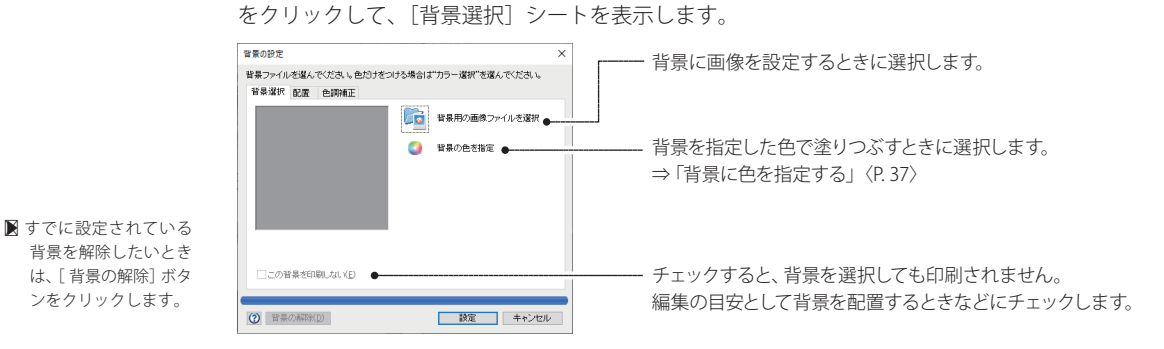

※背景を配置する範囲や配置方法を変更するときは、[配置]タブをクリックして、[配置]シートを表示します。 ⇒「背景の配置方法を指定する」〈P.37〉

※[ 色調補正]タブをクリックすると[色調補正]シートが表示され、背景画像の明るさやコントラストを調 整したり、透かし状に淡く印刷するなどの設定ができます。⇒「背景の明るさ・コントラストを指定する」  $\langle$ P.37 $\rangle$ <sub>o</sub>

### 2. [背景用の画像ファイルを選択]ボタンをクリックします。

1. ガイドバーの「背景を選択」ボタンをクリックします。

[背景の設定]ダイアログが表示されます。背景に画像や色を設定するときは、[背景選択]タブ をクリックして、[背景選択]シートを表示します。

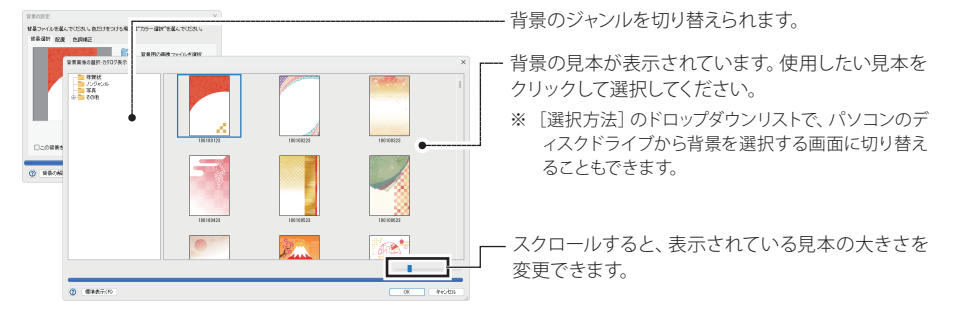

■ この図の背景は説明用 のものです。製品の背 景とは異なることがあ ります。

### 3. 使用したい背景を選択し、「OK<sup>T</sup>ボタンをクリックします。

[背景画像の選択]ダイアログが閉じ、選択した背景画像が、裏面編集ウィンドウに表示されます。

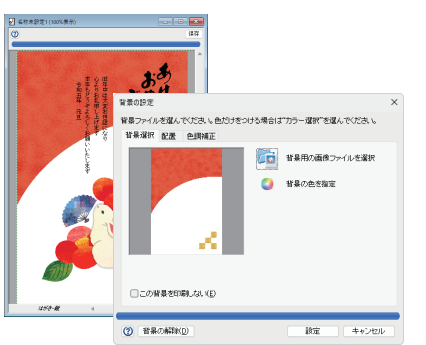

### 4. 「背景用の画像ファイルを選択〕ボタンをクリックします。

面を印刷する」〈P.44〉に進んでください。

[背景の設定]ダイアログが閉じ、裏面編集ウィンドウに戻ります。 背景は、常に裏面編集ウィンドウの一番下に表示されています。イラストや文字など他のデータ を編集しても影響は受けません。 このあとすぐに印刷する場合は、ファイルに保存(⇒「裏面を保存する」〈P.43〉)したあと、「裏

●背景に色を指定する 背景を指定した色で塗りつぶしたり、グラデーションで塗りつぶすときは、「背景の設定」ダイア ログで「背景の色を指定]ボタンをクリックします。「背景色の設定」ダイアログが表示されま す。 背景色の設定 [単色]を選択すると、カラー1で指定した色で背景を塗りつぶ 背景の色を設定してください。 します。また、パターンで模様を指定できます。[グラデーショ 建り(P) ●軍両 ○グラデーション● ン]を選択すると、カラー1とカラー2で指定した色のグラデーシ バターン(D) カラー』  $\frac{1}{2}$   $\frac{1}{2}$  **THE L. P** ョンで背景を塗りつぶします。  $\pi$ ia(D) カラーを選択します。背景を選択した色で塗りつぶします。 グラデーションの設定 HEIRISY  $\circ$   $\Box$   $\circ$   $\Box$  $\circledcirc$ | 設定 | キャンセル ●背景の配置方法を指定する 背景の配置範囲や配置方法を選択するには、[背景の設定]ダイアログで[配置]シートを表示し ます。 音景の設定 背景を配置する範囲を選択します。[用紙全体]を選ぶ 背景ファイルを選んでください。色だけをつける場合は"カラー選択"を選んでください。 と、背景を配置する範囲が用紙全体になります。[印字可 ■ 第23 m Bullio L GELF 01 <br>背景の範囲(A) ●用紙全体 ○印字可能術 ● 能領域]を選ぶと、背景を配置する範囲が印刷可能領域内 -<br>背景の配置方法(B) ●拡大縮小して配置する |▽|背景の経横比を固定する(F) になります。 ○中央に配置する ○並べて配置する 同概と反観(R) 临 贴 △ 》 背景画像の配置方法を選択します。配置方法の変更は、背 景に画像を設定しているときにのみ反映されます。 [拡大縮小して配置する]:画像を領域いっぱいに引き伸 ばして配置します。[背景の縦横比を固定する]にチェック をつけると、背景画像の縦横比を固定したまま拡大縮小し **| 数定 | キャンセル ② 背景の解除(D)** ます。 [中央に配置する]:画像を実寸のまま領域の中央に配置し ます。 背景画像を回転・反転して配置します。 [並べて配置する]:画像を実寸のまま領域の左上から並 べて表示します。 ●背景の明るさ・コントラストを指定する

背景の明るさやコントラストを調整するには、「背景の設定」ダイアログで「色調補正]シートを 表示します。

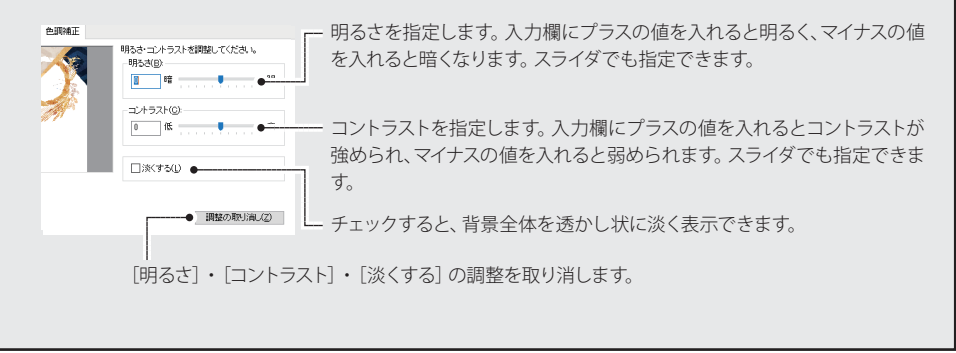

基本デザインの図や題字を変更したいときは、ガイドバーの[図や題字の設定]ボタンをクリッ クして行います。

基本デザインの図を変更しないときは、次の「文章を設定する」〈P.40〉に進んでください。

■ [配置] メニューの [画 像アイテムの設定]を 選択しても同様です。

1. ガイドバーの「画像の設定]ボタンをクリックします。

1 つめの画像アイテムが選択され、選択中の画像アイテムの内容が[画像アイテムの設定]ダイア ログに表示されます。

※画像アイテムとは、裏面デザインにイラストや題字などを読み込むたの枠のことです。

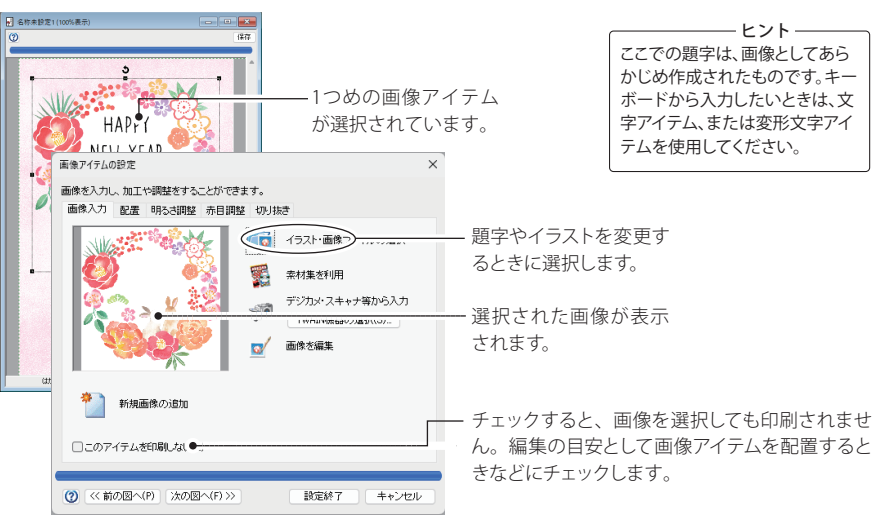

2. 「イラスト・画像ファイルの選択]ボタンをクリックします。

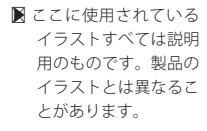

「画像の選択」ダイアログが表示されます。

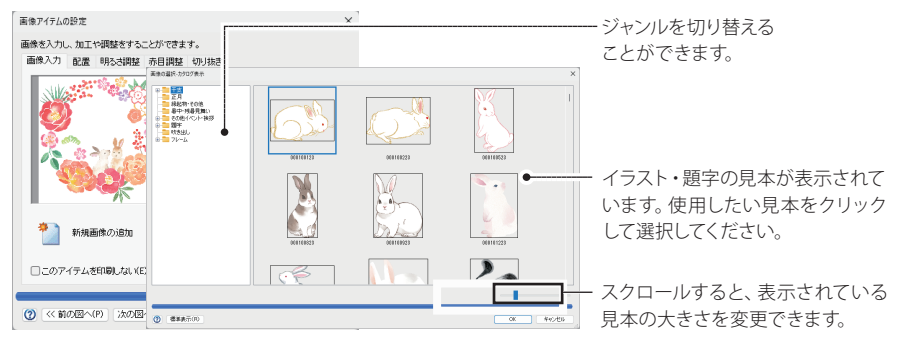

3. イラストや題字は、ジャンルごとに保存されています。ここでは、題字を表示させたいの で、[題字]を選択します。

### 4. 開きたい画像を選択し、「OK<sup>T</sup>ボタンをクリックします。

[画像の選択]ダイアログが閉じ、選択した題字(画像ファイル)が裏面編集ウィンドウに表示さ れます。

■ 選択したイラストや題 字には、[透かす][淡く する]の効果を設定す ることもできます。詳 しくは、「画像を透か す・淡くする」〈P.40〉<br>を参照してください

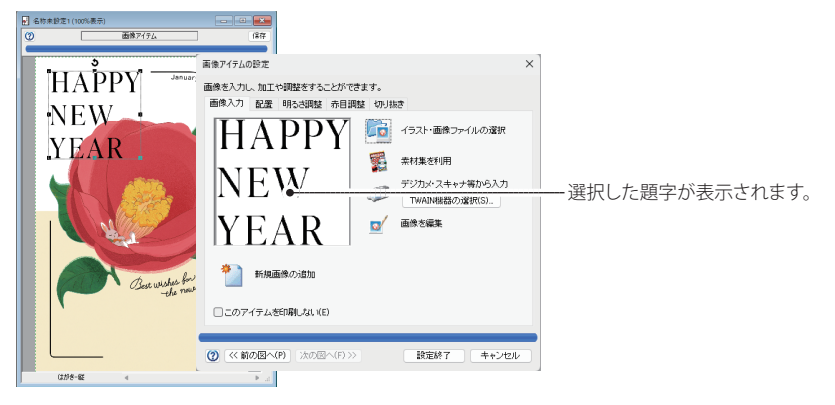

- 5. 続けて、別のイラストや題字を変更したいときは、[次の図へ>>]ボタンをクリックします。 次の画像アイテムが選択されるので、手順 2 〜 5 と同様の操作で、使用したいイラスト(画像フ ァイル)を選択します。
- 6. 設定がすべて終了したら、「設定終了〕ボタンをクリックします。

[画像アイテムの設定] ダイアログが閉じます。

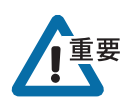

このあとすぐに印刷する場合は、裏面をファイルに保存したあと(⇒「裏面を保存する」〈P.43〉)、 「裏面を印刷する」〈P.44〉に進んでください。

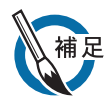

#### ●読み込める画像ファイルの形式について

「画像アイテムの設定」ダイアログでは、次の形式の画像ファイルを読み込むことができます。 JPEG 形式/ BMP 形式/ TIFF 形式/ FlashPix 形式/ PNG 形式/ PICT 形式 ただし、上記のファイル形式には内部的なファイル構造が異なる形式が各種あるので、正しく 読み込むことができない場合があります。

### ●新しく画像アイテムを追加する方法

選択した基本デザインに、さらに画像アイテムを追加できます。

- ●背景の明るさ・コントラストを指定する
- (1)ガイドバーの[図や題の設定]ボタンをクリックします。

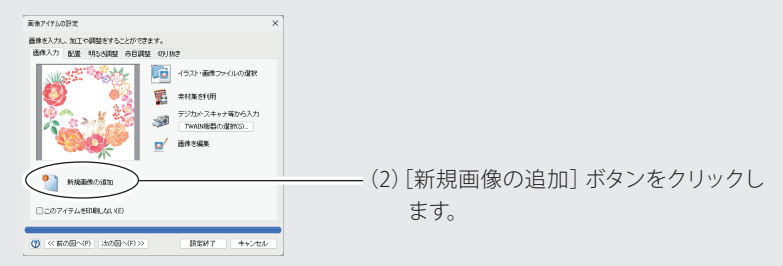

(3)以降の操作は、イラストや題字を変更する操作と同様です。 「設定終了]ボタンをクリックすると、選択したファイルの大きさで画像アイテムが作成され ます。

次のページへ続く

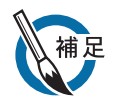

#### ●画像を透かす・淡くする

選択した画像には、透かす・淡くするの効果を設定することができます。

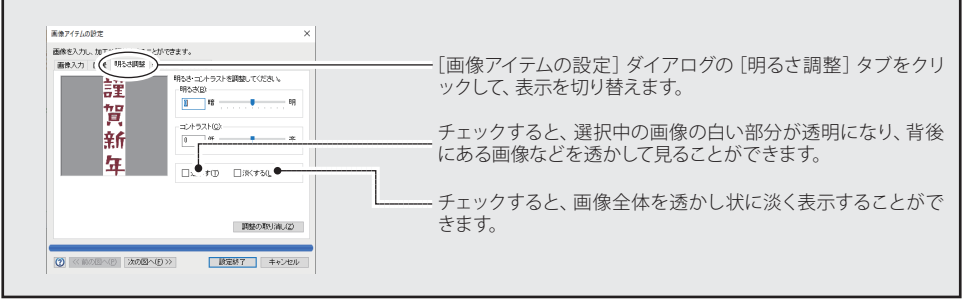

### **文章を設定する**

基本デザインの文章を変更したいときに選択します。 文章を変更しないときは、次の「差出人を設定する」〈P.43〉に進んでください

### 1. ガイドバーの「文章の設定」ボタンをクリックします。

1 つめの文字アイテムが選択され、選択中の文字アイテムの内容が [文字アイテムの設定] ダイ アログに表示されます。

※ 文字アイテムとは、裏面デザインに文章を配置するための枠です。

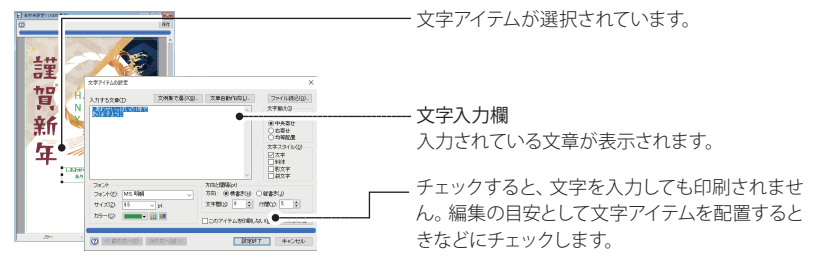

2. [文字入力]欄にキーボードから文章を入力します。

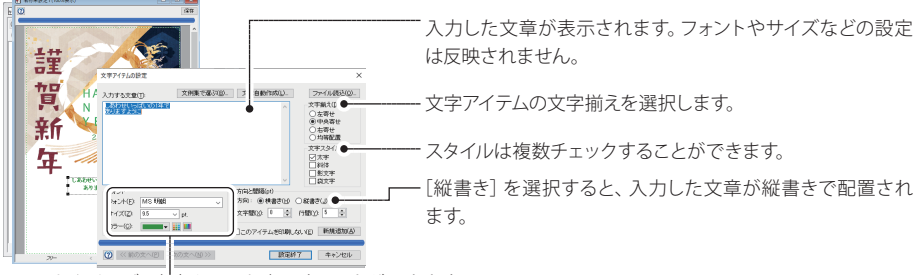

フォントやサイズ、文字カラーを変更することができます。

文章は文字アイテムの大きさに合わせて自動的に折り返します。強制的に折り返したいときは、 キーを押して改行してください。

- 3. [次の文へ>>] ボタンをクリックすると、次の文字アイテムが選択されます。手順2と同 じ方法で、必要に応じて修正します。
- 4. 文章の修正がすべて終了したら、「設定終了〕ボタンをクリックします。

1つめの文字アイテムが選択され、選択中の文字アイテムの内容が「文字アイテムの設定]ダイ アログに表示されます。

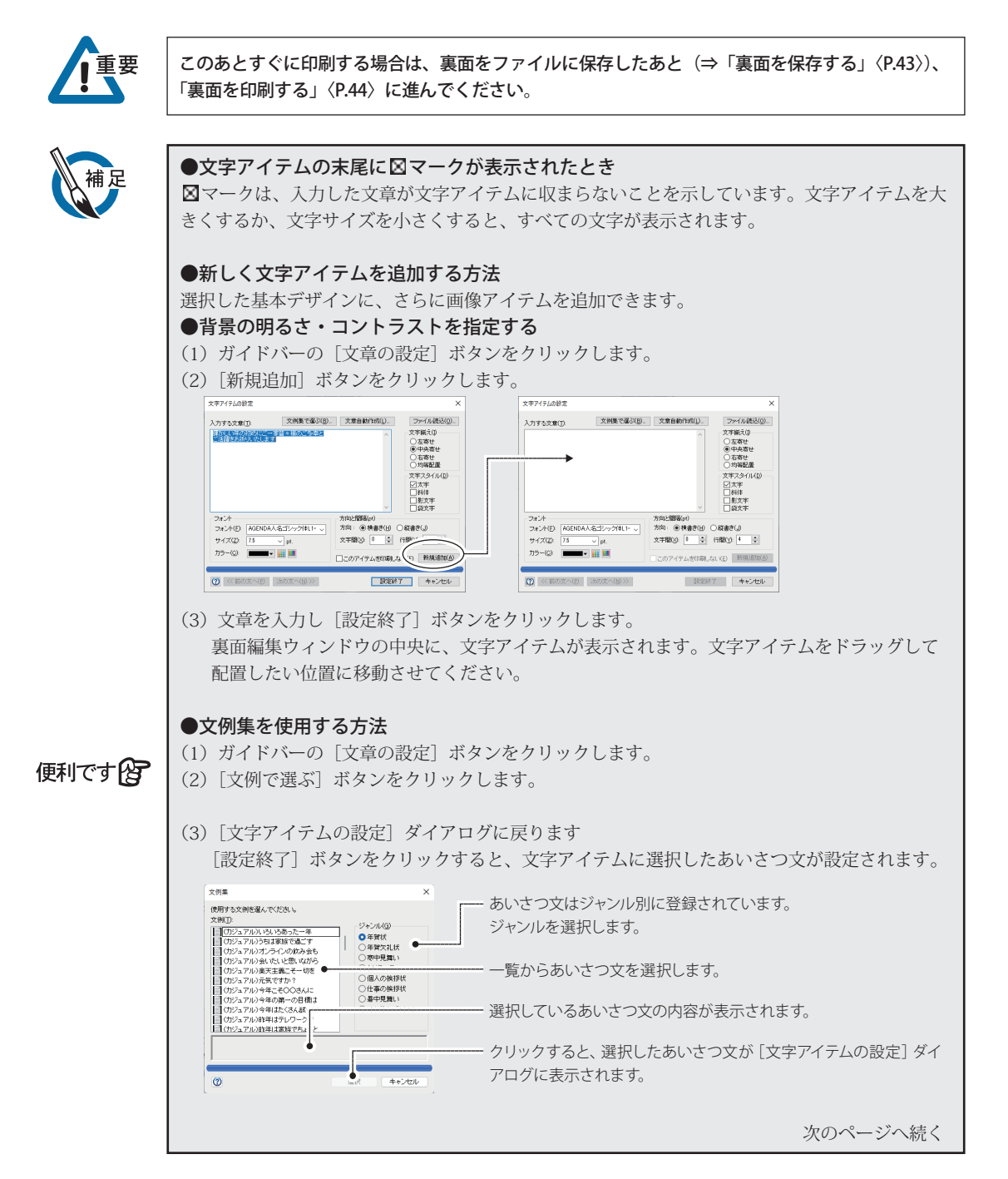

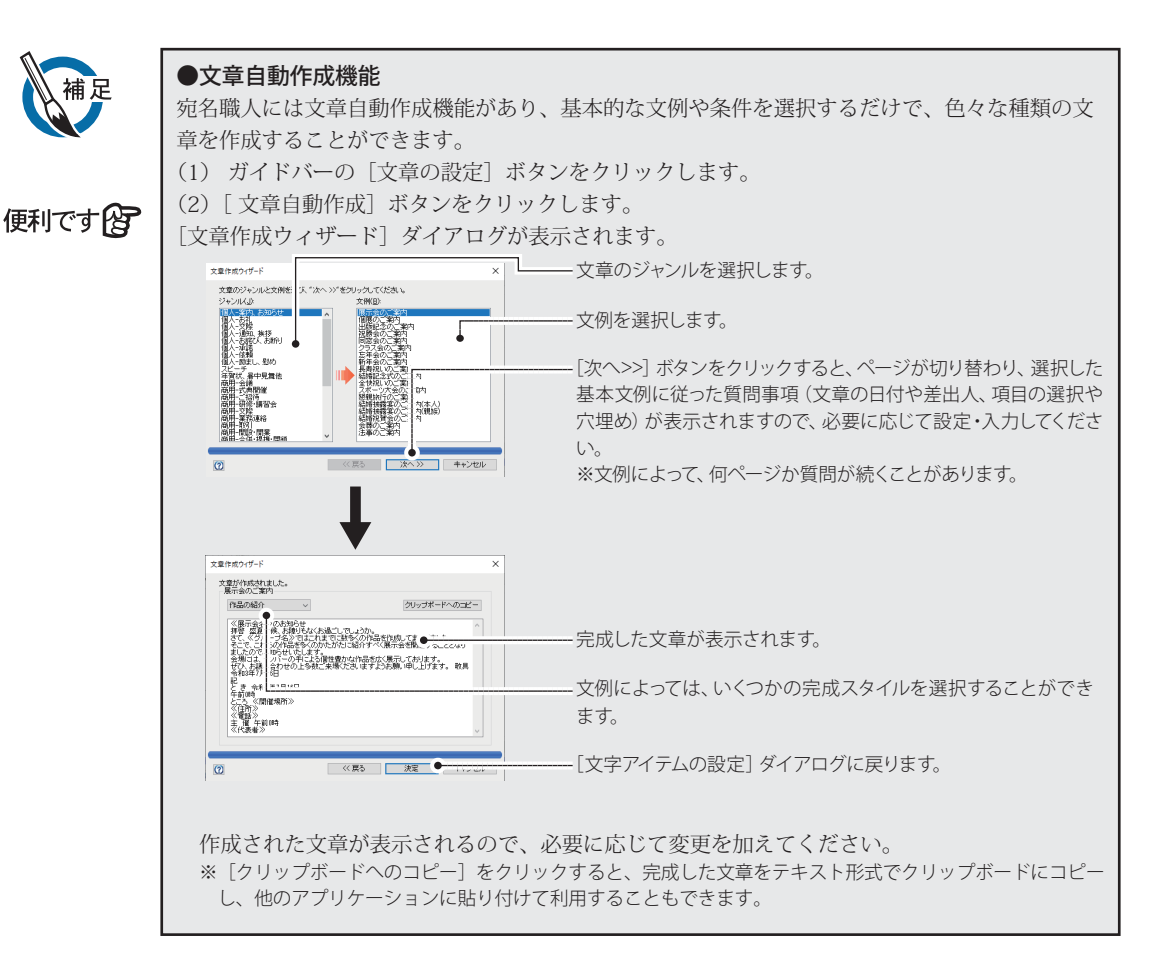

差出人の種類は[差出人の登録]ダイアログの[差出人の種類]で選択しているデータが使用さ れています。ここでは、別の差出人に変更したり、文字サイズやフォントを変更する方法を解 説します。

差出人を変更しないときは、「裏面を保存する」に進んでください。

#### 1. ガイドバーの「差出人の設定」ボタンをクリックします。

差出人アイテムが選択され、差出人アイテムの内容が「差出人アイテムの設定]ダイアログに表 示されます。

※ 差出人アイテムとは、裏面デザイン、差出人を配置するための枠です。

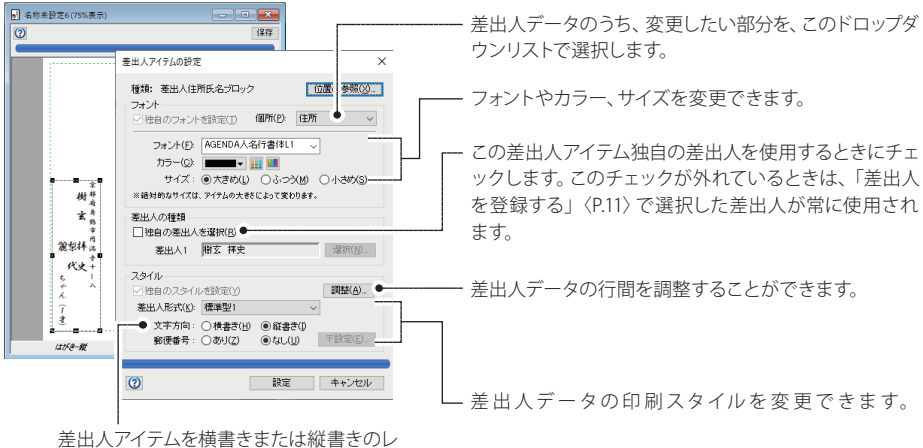

イアウトに変更することができます。

2. ダイアログの内容を設定して、[設定]ボタンをクリックします。

差出人アイテムに、修正した差出人データが表示されます。なお、設定した内容は、この差出人 アイテムだけに反映されます。

### **裏面を保存する**

裏面が完成したら、ファイルに保存します。裏面が保存されているファイルを「裏面ファイル」 といいます。

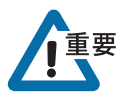

保存を行わないと、裏面デザインは失われてしまいます。停電などのトラブルに備えて、こま めに保存することをお勧めします。

1. 裏面編集ウィンドウの「保存]ボタンをクリックします。

裏面を一度も保存していないときは、[裏面デザイン保存]ダイアログが表示されます。 。<br>本部デザインを保存 表面デザインに名前をつけて保存します 保存する場所(J): | 個人用 裏面ファイルが保存されるフォルダです。 30  $\frac{1}{2}$ 理解  $+77$ ドロップダウンリストから保存先のフォルダを変更するこ 接着条件 wining<br>する項目はありません。 とができます。必ず、ここで保存先のフォルダを確認し、ど のフォルダにファイルを保存したか忘れないようにしてくだ さい。 -<br>ファイル名(N):  $\sqrt{870}$ 保存を実行します。 ファイルの理類(D: 同名職人 裏面デザイン (\*.at) 

裏面ファイルに付ける名前を入力します。

2. 「保存」ボタンをクリックします。

入力した名前で裏面が保存されます。

### **裏面を印刷する**

ここでは、裏面を印刷する手順を解説します。本物の年賀状に印刷する前に、不要なはがきなど を使用してテストすることをお勧めします。

印刷を始める前に、プリンタの電源を ON にし、はがきをセットしてください。

※プリンタによっては、はがき印刷のために特別な設定が必要な場合があります。詳しくは、プリンタに付属のマニ ュアルをお読みください。

### **■ 裏面を印刷する手順**

```
1. 裏ガイドバーの [裏面を印刷] ボタンをクリックします。
```
[裏面印刷]ダイアログが表示されます。

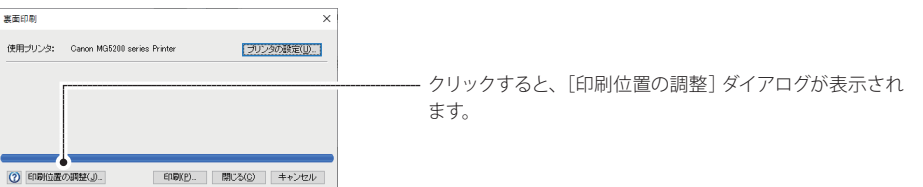

#### 2. [プリンタの設定] ボタンをクリックします。

「プリンタ設定]ダイアログが表示されます。

年賀状に裏面を印刷するときは、[サイズ]の項目に「はがき」を選択します。「はがき」が表示 されない場合は、「A6」「148×100」など、はがきに近いサイズの用紙を選択してください。設定 が終了したら、[OK]ボタンをクリックします。[裏面印刷]ダイアログに戻ります。

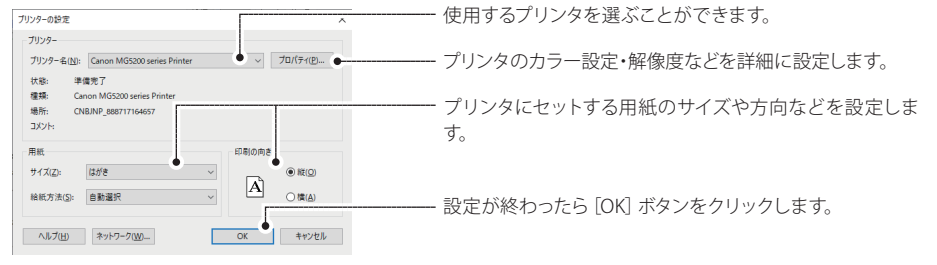

### 3. 「印刷]ボタンをクリックします。

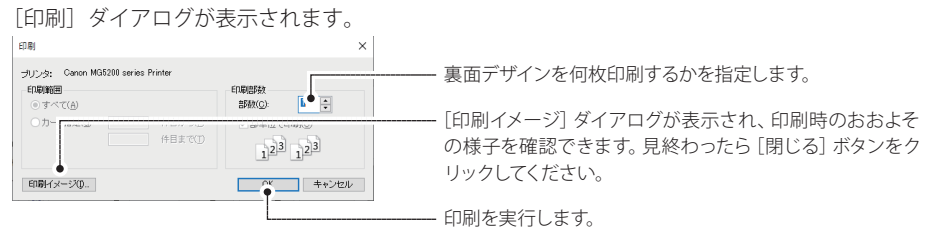

[OK]ボタンをクリックすると、宛名職人からプリンタドライバにデータが送信され、その後、裏 面印刷が実行されます。

印刷が終了すると、[裏面印刷]ダイアログに戻ります。

### 4. 裏面印刷を終了したいときは「閉じる〕ボタンをクリックします。

[裏面印刷]ダイアログが表示されます。

### **裏面を閉じる**

裏面印刷が終わったら、作成した裏面デザインを閉じておきます。

### 1. ガイドバーの [裏面を閉じる] ボタンをクリックします。

裏面編集ウィンドウが消え、裏面デザインが閉じます。 [裏面を閉じる]ボタンをクリックしたとき、一度も裏面デザインを保存していなかった場合は次 のメッセージが表示されます。

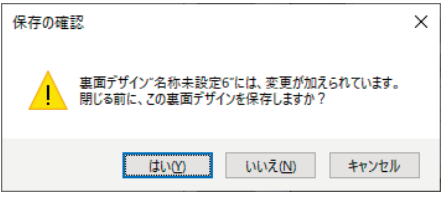

裏面デザインを保存してから閉じる場合は、[はい]ボタンをクリックします。すぐに保存が実行 され、裏面デザインが閉じます。

変更した内容を保存せずに裏面デザインを閉じる場合は、[いいえ]ボタンをクリックします。編 集した内容が破棄されて裏面デザインが閉じます。

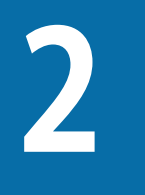

# **トラブルシュート**

宛名職人の使用中にトラブルが発生したらお読みください。 インターネットをご使用のお客様は、弊社ホームページの FAO (よくあるご質問)情報もご利用くだ さい。

サポートページ https://rd.snxt.jp/21992

### **インストールに関するトラブル**

### インストールの途中でエラーが起こる。

→ ディスクの空き容量は十分ですか?

宛名職人のインストールには、インストール先に約 3GB 以上の空き容量が必要です。また、インストーラ は Windows のテンポラリフォルダを使用するため、起動ディスクにも十分な空き容量が必要になりま す。慎重に不要なファイルを削除し、十分な空き容量を確保してから、インストールをやり直してくださ い。

→ テンポラリフォルダに余分なファイルがあるかもしれません。

起動ディスクの [Windows] フォルダの中にある [temp] フォルダ内のファイルをすべて削除してから インストールをやり直してください。

→ バックグラウンドで他のアプリケーションが動作していませんか?

ウイルス除去ソフトや他のアプリケーションが同時に起動していると正しくインストールを行うことが できません。すべてのアプリケーションを終了し、インストールをやり直してください。なお、デスクト ップ上にウィンドウが表示されないアプリケーションもありますので、アプリケーションのマニュアル に従って終了させてください。また、[Shift]キーを押しながら、Windows を再起動すると、一時的にア プリケーションを実行せずに Windows を起動することができます。

→ ハードディスクの一部が壊れているかもしれません。

インストール先のハードディスクを右クリックし、メニューから[プロパティ]を選択します。次に[ツ ール]タブをクリックしてから、[チェックする]ボタンをクリックし、ハードディスクをチェックして ください。壊れていたときは、ディスクを修復してから、インストールを行ってください。

### → ディスプレイアダプタのドライバに問題がありませんか?

[コントロールパネル]から [画面]を開き、[設定] タブの [詳細] ボタンをクリックします。次に [ト ラブルシューティング]タブをクリックしてから、ハードウェアアクセラレータの設定を[なし]に変更 してください。Windows を再起動してから、インストールをやり直してください。インストールができた ら、元の設定に戻しておいてください。

### **宛名職人全体に関するトラブル**

### 頻繁に「不正な処理」エラーが発生する。

### → ファイルや Windows のシステムの一部が壊れているかもしれません

上記「ハードディスクの一部が壊れているかもしれません。」と同じ方法でディスクをチェックしてみて ください。

また、宛名職人を再インストールしてみてください。

### 宛名職人が起動しない。

- → インストールや起動方法は正しいですか? 当マニュアルの第 1 章や第2章で、インストール方法や起動方法をもう一度確認してください。
- → プリンタドライバはインストールされていますか? プリンタドライバが何もインストールされていないと、宛名職人を起動することはできません。 プリンタの取扱説明書に従ってインストールしてください。
- → メモリが不足した状態になっているかもしれません。 何らかの原因で、Windows のメモリが不足した状態になっているかもしれません。Windows を再起動し てから実行してみてください。
- → 必要なファイルが壊れているかもしれません。 以前は起動していた宛名職人が起動しなくなったときは、どれかのファイルが壊れてしまった可能性が あります。宛名職人を再インストールしてみてください。

### メモリ不足のエラーが表示された。

### → データを別の名前で保存し、宛名職人を終了してください。

特に大きい住所録や裏面デザインを作ったり、他のアプリケーションが動作していると、宛名職人が使用 できるメモリが不足して、実行を継続できなくなることがあります。Windows の動作が不安定になってい る可能性もありますので、ファイルの破損を防ぐために別の名前で住所録や裏面デザインなどを保存し、 宛名職人を終了してください。その後、Windows を再起動してください。

ディスクの容量が不足していることが原因の場合もありますので、不要なファイルを慎重に削除して、容 量を増やしてみてください。また、特定のアプリケーションが起動している状態でよくメモリ不足が発生 する場合は、そのアプリケーションと宛名職人を同時に起動することは避けてください。

### **印刷に関するトラブル**

### プリンタがまったく動作しない。

#### → プリンタの準備はできていますか?

Windows のメモ帳など、他のアプリケーションでプリンタが動作するかを確認してみてください。 どのアプリケーションでも動作しないようであれば、プリンタドライバのインストールが正しくないか、 プリンタの接続や設定に問題があるかもしれません。

### プリンタが異常動作したり、でたらめな文字などが印刷される。

#### → 正しいプリンタドライバを使用していますか?

プリンタの取扱説明書に従って、プリンタドライバを正しくインストールし、テスト印刷してみてくださ い。

また、プリンタケーブルがしっかり接続されているかどうかも確認してください。

### → プリンタドライバが正常に動作していない可能性があります。

上記の手順でプリンタのプロパティダイアログを表示し、[詳細設定]タブをクリックします。「プリンタ に直接印刷データを送る」を選択して印刷を試してみてください。

### 宛名や裏面がずれて印刷される。

### → 用紙設定(プリンタの設定)は正しく行われていますか?

用紙設定(プリンタの設定)を正しく行わないと、正しい位置に印刷できません。宛名職人を起動し、[フ ァイル]メニューから[プリンタの設定]を選択して設定してください。 プリンタによっては、用紙のサイズによって、用紙をセットする位置を変えたり、設定レバーを切り替え なければならないものもありますので、プリンタの取扱説明書を参照してください。

→ 印字位置を調整しましたか? 宛名職人を起動し、[ファイル]メニューの[宛名印刷]を選択し、全体の印刷位置や郵便番号の印刷位 置を調整してみてください。

### 印刷途中でエラーが発生する。

### → メモリやディスク容量が不足している可能性があります。

裏面デザインなどに設定した画像の容量が大きすぎると考えられる場合は、何か非常に小さな画像を設 定して、効果があるかどうかを試してください。

画像を「透かす」「淡くする」の設定で印刷すると、印刷時に多くのメモリを消費します。

必要ないアプリケーションを終了し、十分なメモリを確保してから印刷してみてください。

また、[ツール]メニューの[オプション]を選択し、[印刷方法]ドロップダウンリストから[分割する] または[分割しない]を選択して、効果があるかどうかを試してください。

→ プリンタドライバのバージョンが古いのかもしれません。

現在ご使用のパソコン環境と、プリンタドライバが適合していないのかもしれません。プリンタドライバ を再インストールしてみてください。

また、プリンタメーカーにお問い合わせのうえ、お客様のパソコン環境に適合した最新版のプリンタドラ イバを入手してインストールしてみてください。ほとんどのプリンタメーカーは、インターネットでバー ジョン情報を案内しており、最新版をダウンロードすることも可能です。

#### → フォントファイルが壊れているのかもしれません。

特定の文字やフォントを使用したときにエラーが発生していると考えられるときは、そのフォントを再 インストールしてみてください。

### 宛名や裏面の一部が欠けたり、裏面の余白が広く印刷される。

#### → 使用しているプリンタの印字可能領域の制限のためです。

プリンタによっては用紙の端いっぱいまで印刷できず、周囲に印刷できない領域があるものがあります。 この内側を印字可能領域といい、宛名職人のレイアウト表示ウィンドウなどでは、緑色の点線で表示され ます。この点線は、使用するプリンタ(およびプリンタドライバ)から通知される位置に表示されていま す。

プリンタの仕様によって決まるため、位置をずらすことはできません。

最近では、はがきの周囲や最下部に余白がつけられている用紙も売られています。これらを使えばはがき の有効面積いっぱいに印刷できます。印刷が終わったら、周囲の余白をミシン目に沿って切り取り、はが きサイズにします。

### 氏名と連名が揃って印刷されない。

### → 姓と名の間に空白をひとつ入力しましたか?

宛名氏名を入力するときには、姓と名の間に必ず空白を入力してください。 空白を入力していないと、宛名職人が姓と名の区別を判断できません。

#### → 氏名の末尾や連名の前に、余分な空白を入力していませんか?

入力時には揃って見えても、印刷すると揃わなくなります。入力されている余分な空白を削除すれば、自 動的に名と連名が揃って印刷されます。

### 住所が思ったとおりに改行されない

### → 丁目や番地が漢数字で入力されていませんか?

宛名職人では、[住所 2]や[住所 3]に何も入力されていない場合で[住所 1]のデータが長いときは、適 切な位置で住所が分割され、2行または 3 行で印刷されます。

ただし、丁目や番地が漢数字で入力されていると、うまく分割されないことがあります。これらは算用数 字で入力してください。算用数字で入力しても、「ツール]メニューの「住所・数字の表記]を選択する と、印刷時に漢数字に変換することができます。

なお、住所を特定の位置で分割したいときは、あらかじめ「住所11「住所21「住所3]に分けて入力し てください。

### 差出人連名の続柄が印刷されない。

→ 「続柄を印刷]のチェックボックスがチェックされていますか?

「連名レイアウトの設定]ダイアログの「続柄を印刷]がチェックされていないと、続柄が入力されてい ても印刷されません。

#### カスタムレイアウトが印刷できない。

→ レイアウト編集ウィンドウから印刷しようとしていませんか?

レイアウト編集ウィンドウは、宛名レイアウトを作成するためのウィンドウなので、印刷を実行すること はできません。レイアウト編集モードを終了し、レイアウト表示ウィンドウに切り替えてから、宛名印刷 を実行してください。

#### タックシールにうまく印刷できない。

→ [タックシール印刷の設定]ダイアログで、用紙周囲の余白、ラベル間隔、フォント、サイズなど を正しく設定しましたか?

[タックシール印刷の設定]ダイアログで、設定を確認してください。

### → 使用しているプリンタの印刷可能領域が、特に狭い可能性があります。

ほとんどのプリンタは、用紙の端までは印刷できません。タックシールは、できるだけ縁に余裕があるも のを使用してください。縁のついていないタックシールでは、周囲のシールに完全に印刷できず、無駄に なってしまうことがあります。

### タックシールにカスタマバーコードを印刷できない。

→ カスタマバーコードを印刷するためのスペースが不足しています。

カスタマバーコードを印刷するスペースがないときは、[タックシール印刷の設定]ダイアログで、[カス タマバーコード]は選択できなくなります。シール1枚のサイズが大きいタックシールを使用してくださ い。

→7 桁の郵便番号と、該当する住所が正確に入力されていない可能性があります。

ぽすたるガイドを参照したり、郵便番号辞書を使用して、都道府県名などを省略せずに入力してくださ い。大口事業所や私書箱番号を使用するときは、[特殊番号として扱う]チェックボックスもチェックし てください。

→ カスタマバーコードが必要ない郵便番号の可能性があります。

郵便番号の 6、7桁目が 00 の場合、規定によりカスタマバーコードは表示されません。

#### 履歴欄の年号が正常に表示されない。

- → パソコンの内蔵カレンダーは正しく設定されていますか? コントロールパネルの「日付と時刻」を開いて、現在の日付を確認してください。
- 外部ファイルを正常に読み込むことができない。
	- → 正しいファイル形式を指定しましたか? 外部ファイルのファイル形式を確認してください。 詳しくは、外部ファイルを作成したアプリケーションソフトのマニュアルを参照してください。 → 住所録の項目を正しく割り当てましたか?
		- CSV 形式などの汎用的な外部ファイルを読み込むときは、ファイル内部の項目を、住所録のどの項目に割 り当てるかを設定する必要があります。

### 携帯電話メモリ編集ソフトのデータを読み込むことができない。

- → 正しいファイル形式を指定しましたか? お使いになっている携帯電話メモリ編集ソフトのデータファイルのファイル形式を確認してください。 詳しくは、携帯電話メモリ編集ソフトのマニュアルを参照してください。
- → パスワードを設定しましたか? 携帯電話メモリ編集ソフトのデータファイルにパスワードを設定している場合、宛名職人で読み込むと きに、正しいパスワードを入力する必要があります。
- → 携帯電話メモリ編集ソフトは正しくインストールされていますか? 携帯電話メモリ編集ソフトが正しくインストールされていないと、読み込むことができない場合があり ます。

お使いの携帯電話メモリ編集ソフトが正しくインストールされていることをご確認ください。

→ 使用できるメモリが不足している可能性があります。 使用できるメモリが不足していると、データを読み込むことができない場合があります。他に起動してい るアプリケーションがあれば、終了してから読み込みを実行してください。

### **宛名レイアウトに関するトラブル**

#### 縦書きなのに漢数字にならない。

→ [ツール] メニューの [住所・数字の表記] で [漢数字に変換] を選択しましたか? [住所・数字表記の設定]ダイアログで、[漢数字に変換]を選択してください。 また、[印刷する連絡先の設定]ダイアログで[縦書き時も横組みする]がチェックされているときは、漢 数字への変換は行われません。

#### 人名外字が正しく表示されない。

### → 人名外字フォントを選択していますか?

人名外字を使用している場合、「AGENDA 人名ゴシック体 L1-M」「AGENDA 人名正楷書体 L1」または 「AGENDA 人名行書体 L1」が選択されていないと、正しく表示・印刷されません。[その他]メニューの[文 字スタイルの設定]、または各アイテムの設定ダイアログでフォントを変更してください。 また、カード編集ウィンドウやダイアログで表示されない場合は、「オプション]ダイアログの「その他] シートで入力欄用フォントを「AGENDA 人名ゴシック体 L1-M」にしてください。

### カスタムレイアウトがレイアウト表示ウィンドウに反映されない。

### → [レイアウト選択] ダイアログで、カスタムレイアウトを選択しましたか?

作成したカスタムレイアウトを使用して印刷するときは、[レイアウト選択] ダイアログからカスタムレ イアウトを選択します。

### 「レイアウト選択」ダイアログにカスタムレイアウトが表示されない。 → カスタムレイアウトが保存されているフォルダを確認してください。

[レイアウト選択]ダイアログの[カスタム]タブにある、[ファイルの場所]のボタンをクリックして、 フォルダを変更してください。

### カスタマバーコードが表示されない。

→ カスタマバーコード付きの宛名レイアウトを選択しましたか?

[レイアウト選択] ダイアログで、バーコード付きの宛名レイアウトを選択してください。

# **人名外字一覧表**

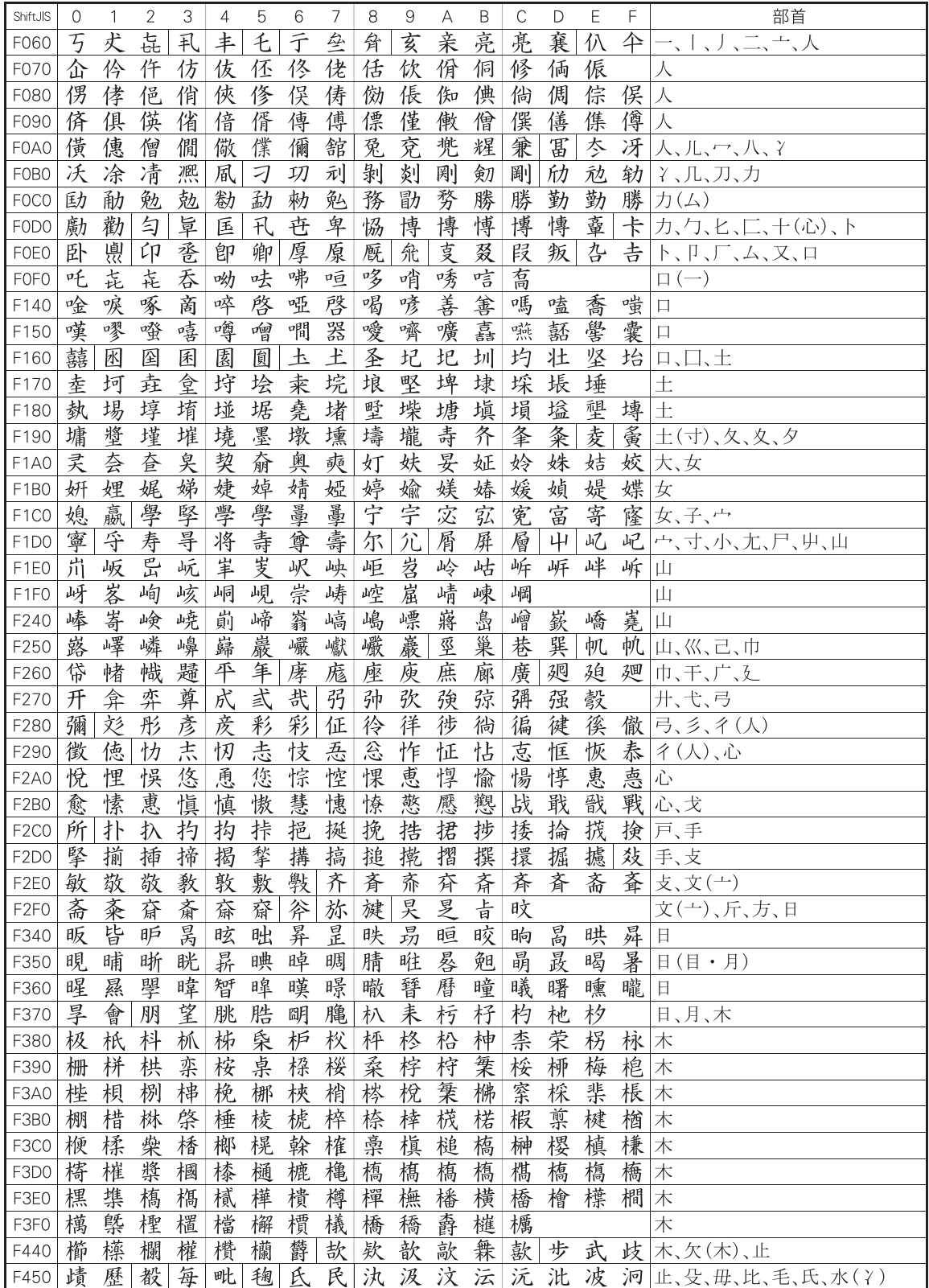

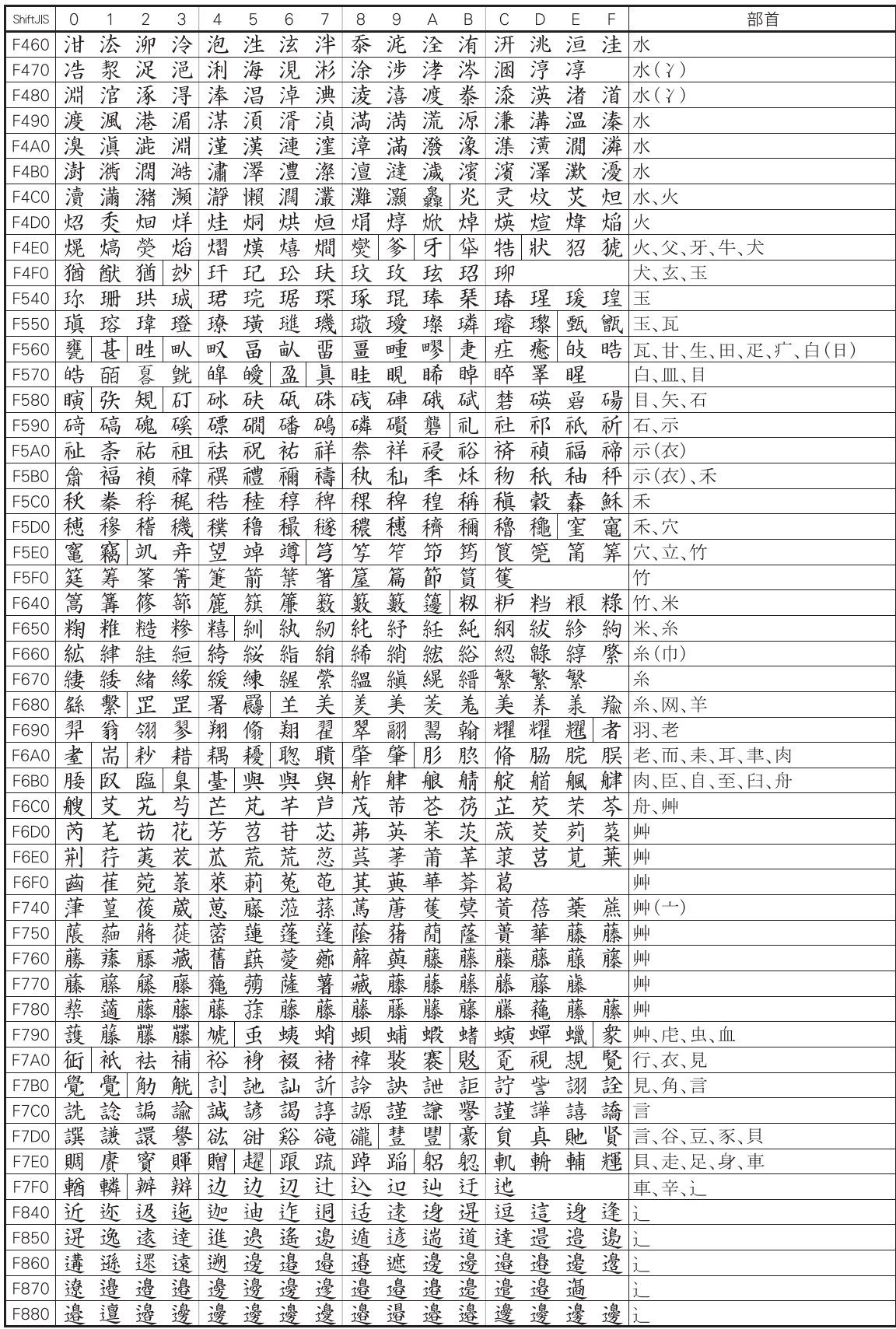

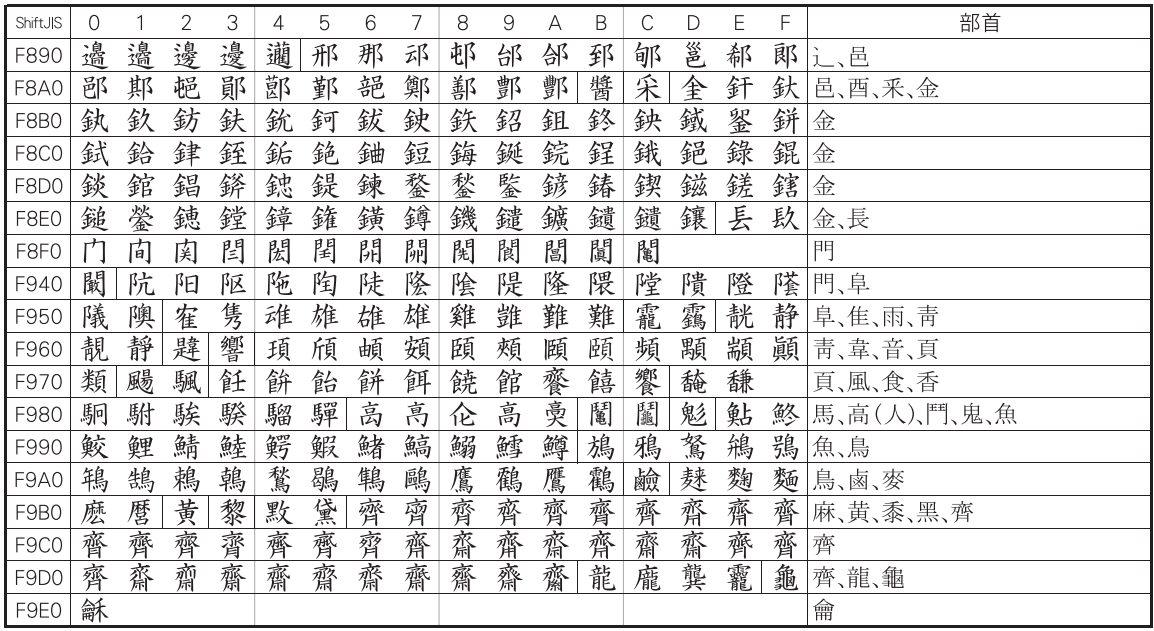

※文字デザインの都合により、AGENDA人名正楷書体L1とAGENDA人名行書体L1では字形が異なる場合があります。

### IBM拡張外字

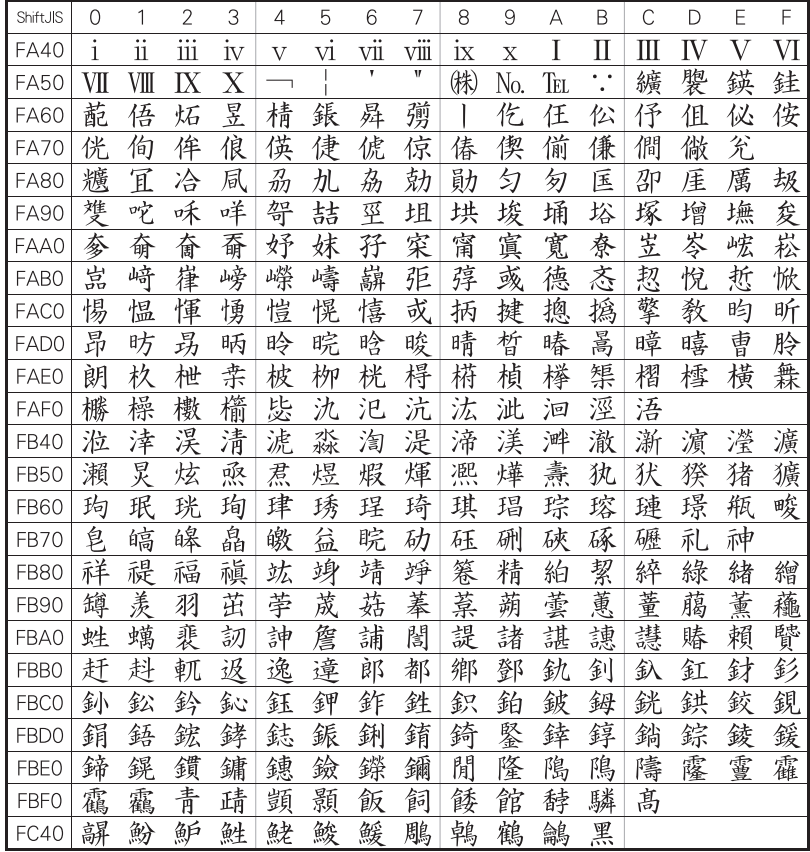

ー<br>※文字デザインの都合により、他の書体とは字形が異なる場合があります。<br>※人名外字一覧表にはAGENDA人名正楷書体L1を使用しています。

## 宛名職人2023ユーザーズマニュアル

● 発行日 2022年8月 第1版第1刷 ● 発行所 ソースネクスト株式会社

 $\oslash$  SOURCENEXT CORPORATION